# **Dell Vostro 3590 (s optickou jednotkou)**

Průvodce nastavením a specifikace

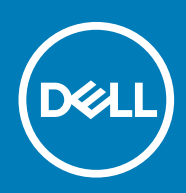

### Poznámky, upozornění a varování

**POZNÁMKA POZNÁMKA označuje důležité informace, které umožňují lepší využití produktu.**

**VÝSTRAHA UPOZORNĚNÍ varuje před možným poškozením hardwaru nebo ztrátou dat a obsahuje pokyny, jak těmto problémům předejít.**

**VAROVÁNÍ VAROVÁNÍ upozorňuje na potenciální poškození majetku a riziko úrazu nebo smrti.**

**© 2018 - 2019 Dell Inc. nebo dceřiné společnosti Všechna práva vyhrazena.** Dell, EMC a ostatní ochranné známky jsou ochranné známky společnosti Dell Inc. nebo dceřiných společností. Ostatní ochranné známky mohou být ochranné známky svých vlastníků.

2019 - 07

# **Obsah**

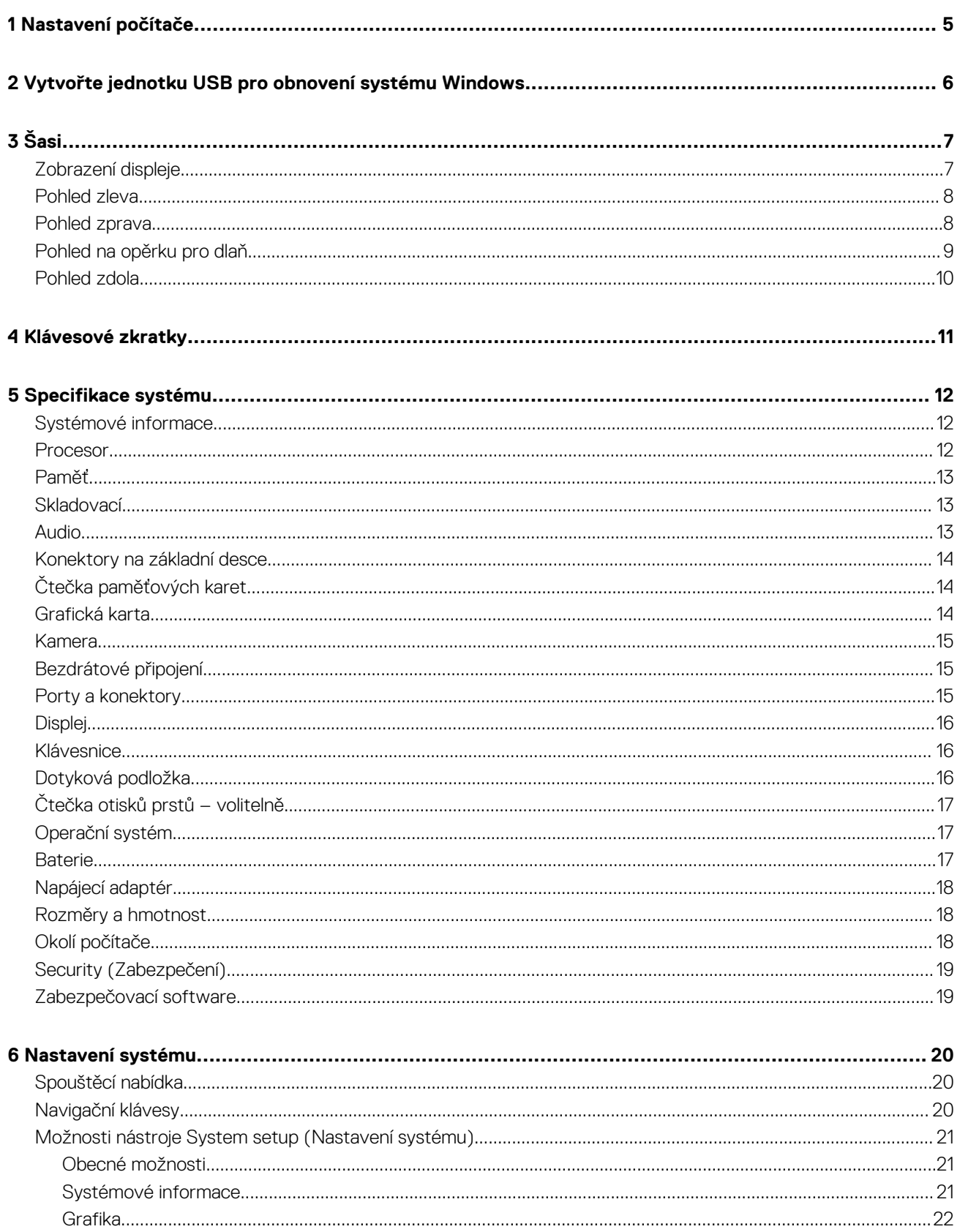

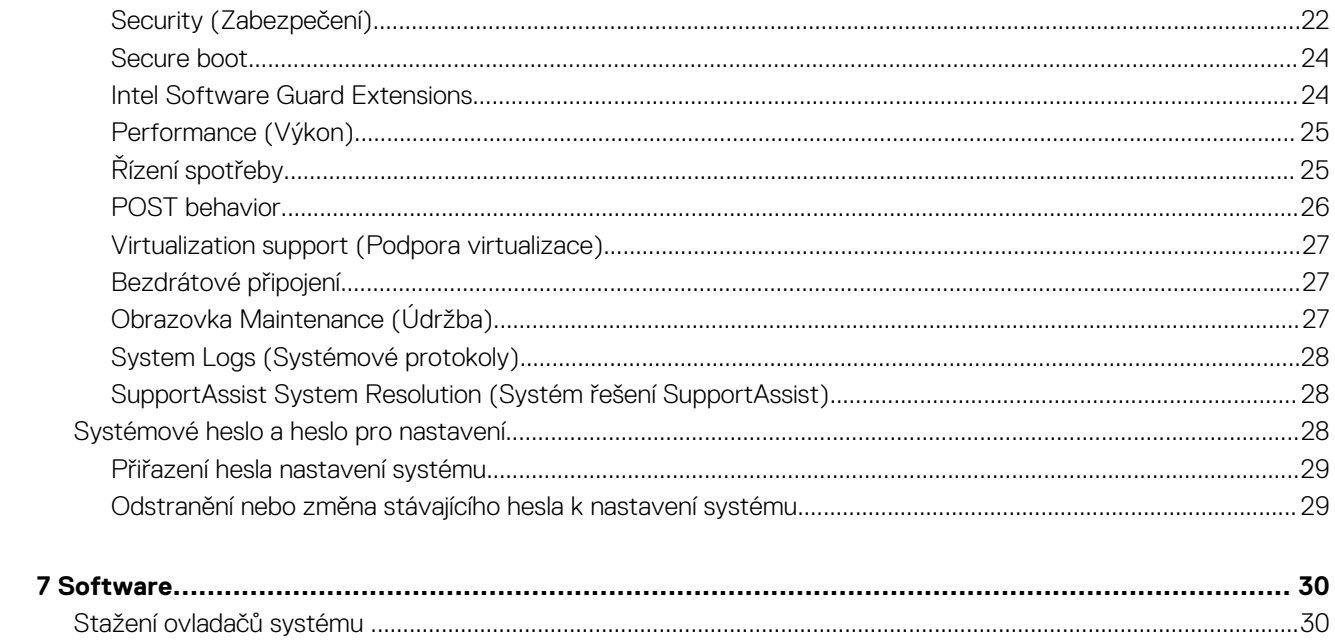

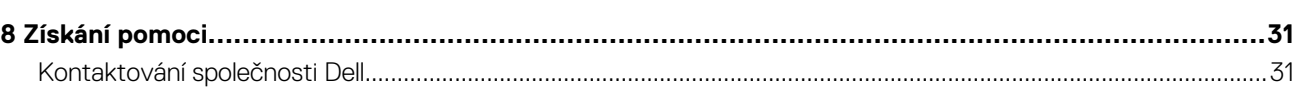

# **Nastavení počítače**

**1**

#### <span id="page-4-0"></span>**Kroky**

1. Připojte napájecí adaptér a stiskněte tlačítko napájení.

### **POZNÁMKA Kvůli úspoře energie může baterie přejít do úsporného režimu.**

2. Dokončete nastavení systému Windows.

Postupujte podle pokynů na obrazovce a dokončete nastavení. Při nastavování společnost Dell doporučuje:

- Připojit se k síti kvůli aktualizacím systému Windows. **POZNÁMKA Pokud se připojujete k zabezpečené bezdrátové síti, zadejte po vyzvání heslo pro přístup k bezdrátové síti.**
- Jestliže jste připojeni k internetu, přihlaste se nebo vytvořte účet Microsoft. Nejste-li připojeni k internetu, vytvořte si účet offline.
- Na obrazovce **Support and Protection** (Podpora a ochrana) zadejte kontaktní údaje.
- 3. Vyhledejte a využijte aplikace Dell z nabídky Start v systému Windows doporučeno.

#### **Tabulka 1. Vyhledání aplikací Dell**

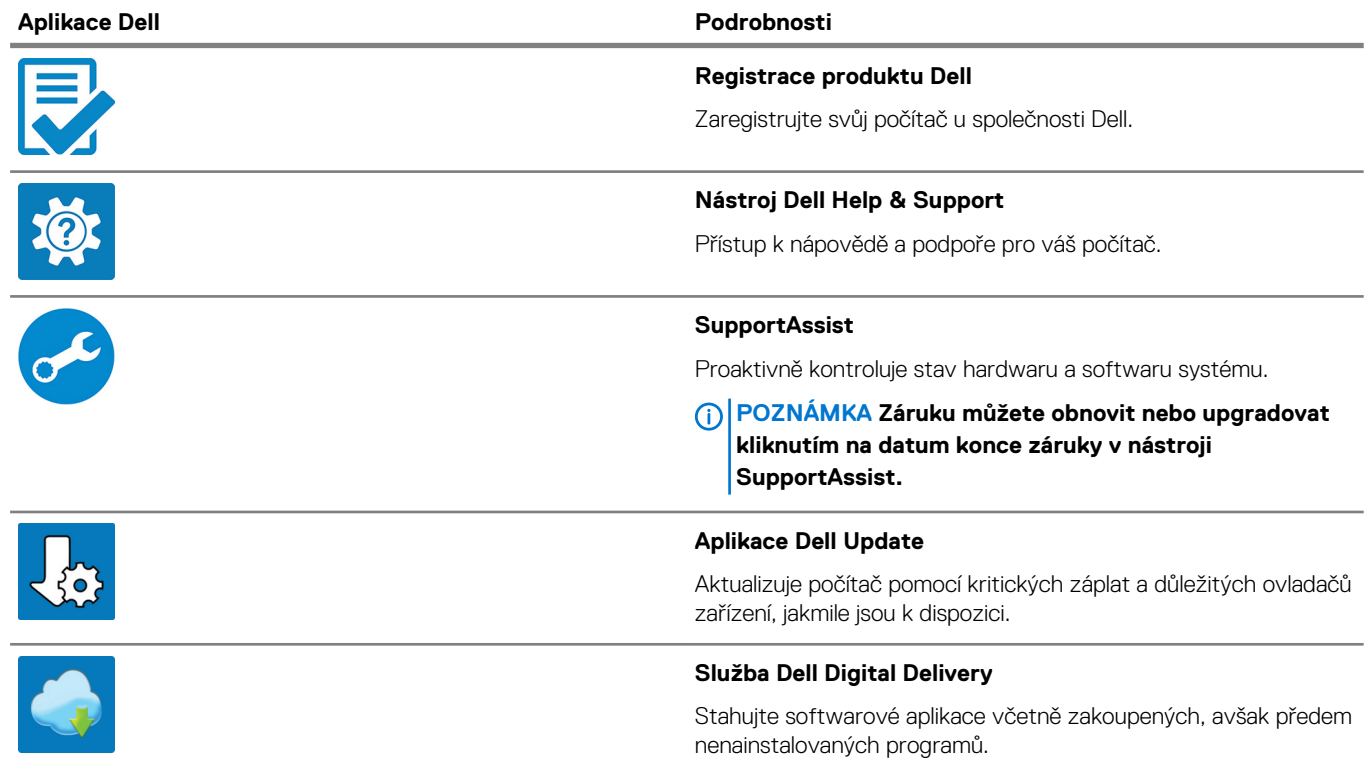

4. Vytvořte jednotku pro obnovení systému Windows.

### **POZNÁMKA Doporučuje se vytvořit jednotku pro obnovení, s níž lze vyřešit potíže a problémy, které se mohou v systému Windows objevit.**

Více informací naleznete v článku [Vytvoření jednotky USB pro obnovení systému Windows.](#page-5-0)

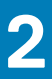

# <span id="page-5-0"></span>**Vytvořte jednotku USB pro obnovení systému Windows**

Vytvořte jednotku pro obnovení, s níž lze vyřešit potíže a problémy, které se mohou v systému Windows objevit. K vytvoření jednotky pro obnovení je potřeba prázdný disk USB s kapacitou nejméně 16 GB.

#### **Požadavky**

**POZNÁMKA Dokončení procesu může trvat až hodinu.**

**POZNÁMKA Následující kroky se mohou lišit podle verze nainstalovaného systému Windows. Nejnovější pokyny naleznete na stránce [Podpory společnosti Microsoft .](https://support.microsoft.com)**

#### **Kroky**

- 1. Připojte jednotku USB k počítači.
- 2. Ve vyhledávacím poli systému Windows vložte Obnovení.
- 3. Ve výsledcích vyhledávání klikněte na **Vytvořit jednotku pro obnovení systému**. Zobrazí se okno **Řízení uživatelských účtů**.
- 4. Pokračujte kliknutím na tlačítko **Ano**. Zobrazí se okno **Jednotka pro obnovení**.
- 5. Zvolte **Zálohovat systémové soubory na jednotku pro obnovení** a klikněte na **Další**.
- 6. Zvolte **Jednotka USB flash** a klikněte na **Další**.
- Objeví se zpráva, že všechna data na jednotce USB flash budou smazána.
- 7. Klikněte na možnost **Create** (Vytvořit).
- 8. Klikněte na tlačítko **Finish** (Dokončit).

Více informací o opakované instalaci systému Windows pomocí jednotky USB pro obnovení naleznete v části *Odstraňování problémů* v *servisním manuálu* k vašemu produktu na stránce [www.dell.com/support/manuals](https://www.dell.com/support/manuals).

<span id="page-6-0"></span>Tato kapitola obsahuje několik obrázků šasi společně s porty a konektory a také vysvětluje kombinace funkčních kláves. **Témata:**

- Zobrazení displeje
- [Pohled zleva](#page-7-0)
- [Pohled zprava](#page-7-0)
- [Pohled na opěrku pro dlaň](#page-8-0)
- [Pohled zdola](#page-9-0)

## **Zobrazení displeje**

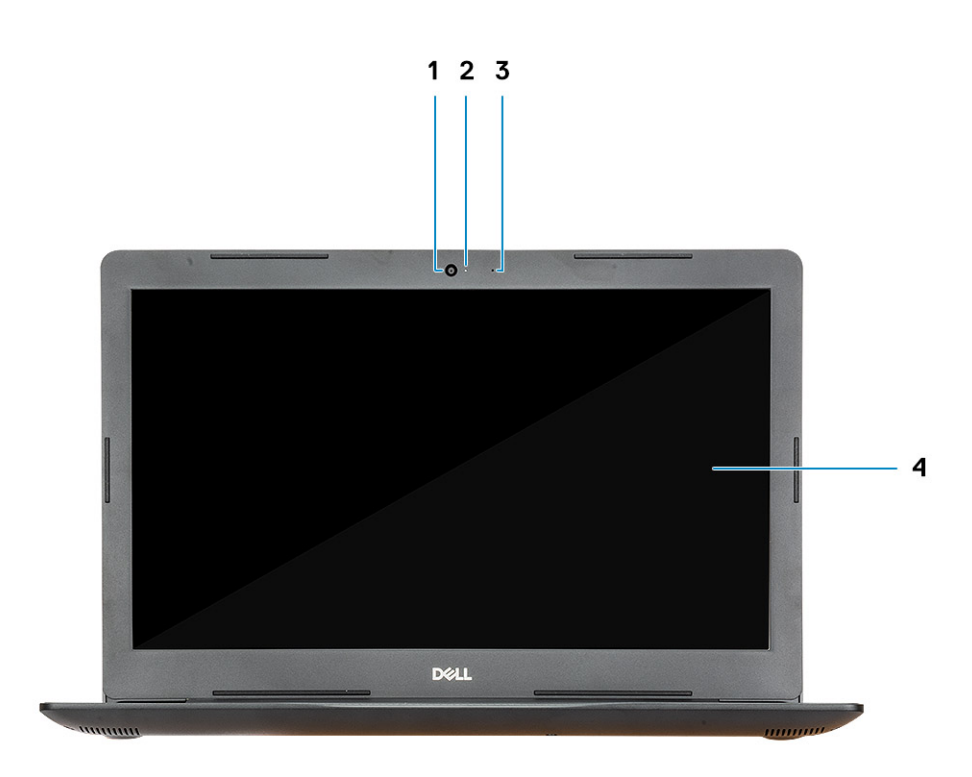

1. Kamera

- 2. Kontrolka stavu kamery
- 3. Mikrofon
- 4. Displej

### <span id="page-7-0"></span>**Pohled zleva**

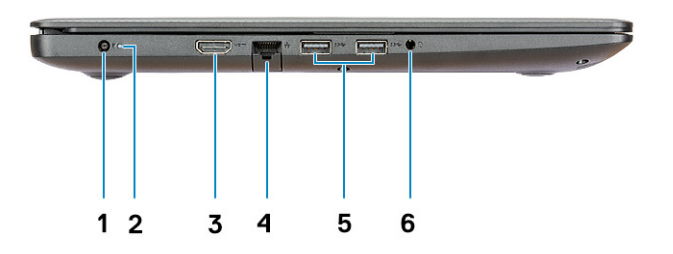

- 1. Port adaptéru napájení
- 2. Indikátor stavu baterie
- 3. Port HDMI
- 4. Síťový port
- 5. 2 porty USB 3.1 1. generace
- 6. Port náhlavní soupravy

# **Pohled zprava**

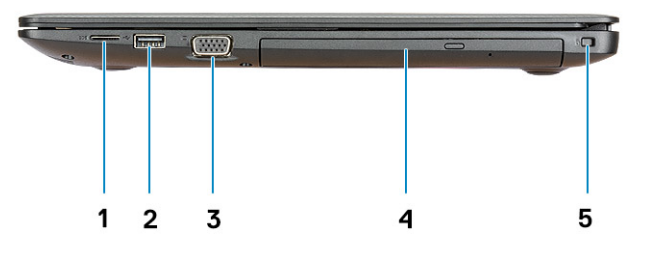

- 1. Čtečka karet micro SD
- 2. Port USB 2.0
- 3. Port VGA
- 4. Optická jednotka
- 5. Slot bezpečnostního kabelu (pro zámky Noble)

## <span id="page-8-0"></span>**Pohled na opěrku pro dlaň**

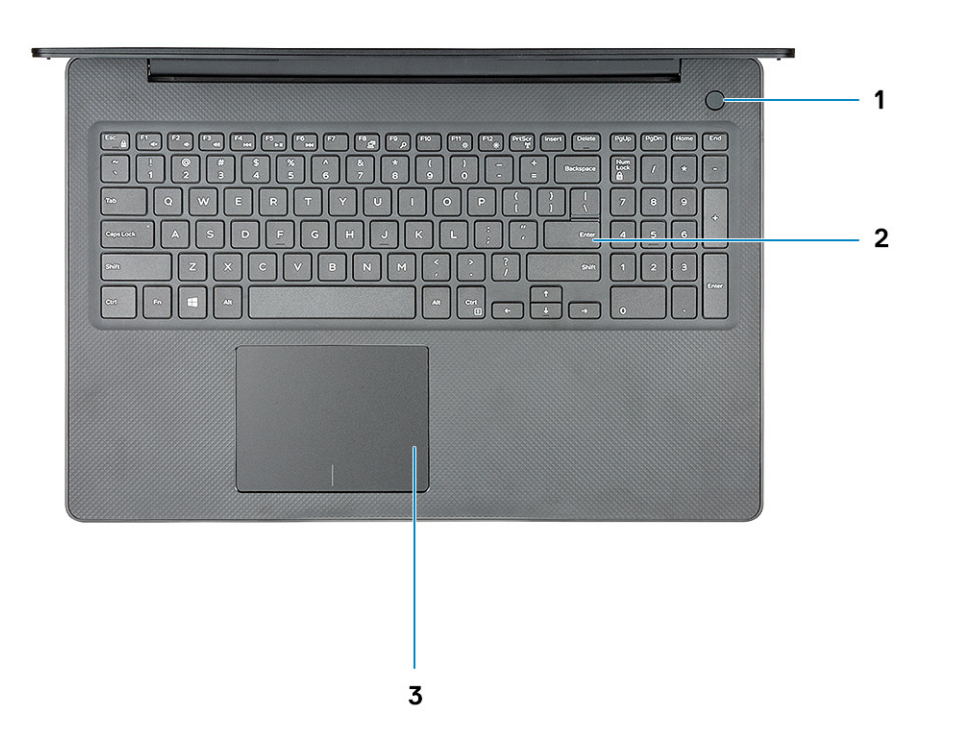

- 1. Tlačítko napájení s volitelnou čtečkou otisků prstů
- 2. Klávesnice
- 3. Dotyková podložka

## <span id="page-9-0"></span>**Pohled zdola**

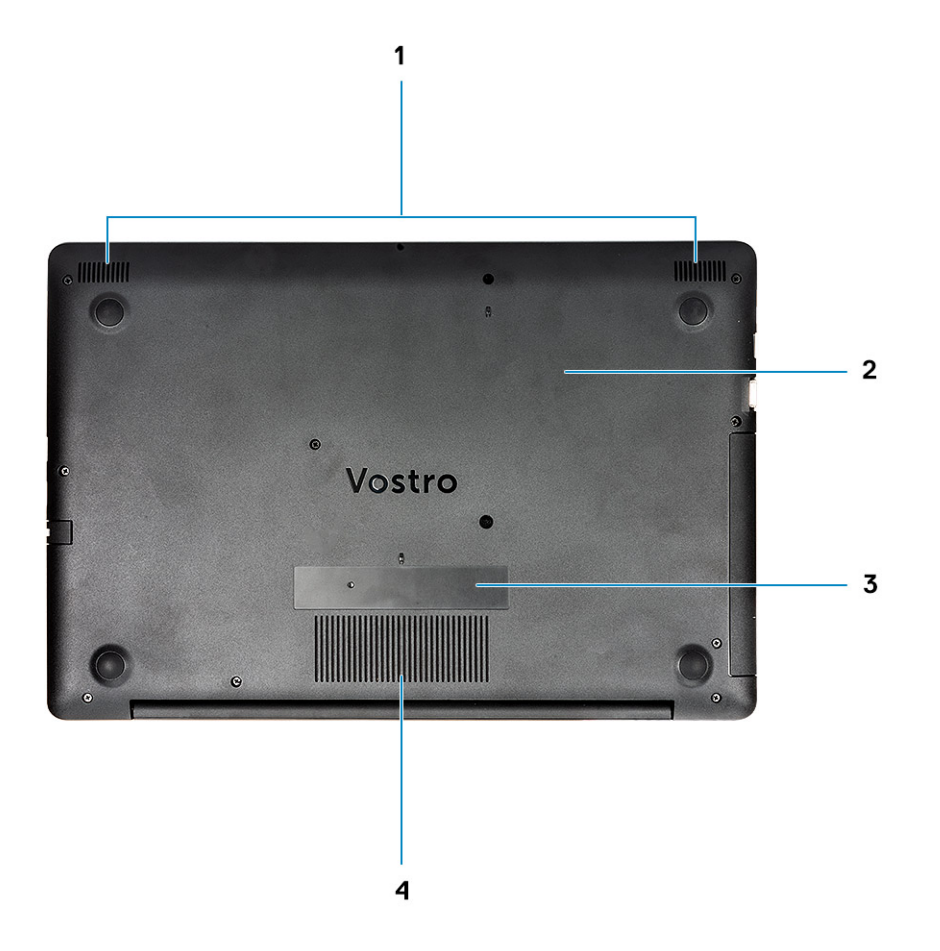

- 1. Reproduktory
- 2. Spodní kryt
- 3. Štítek s výrobním číslem
- 4. Větrací otvor

# **Klávesové zkratky**

<span id="page-10-0"></span>**POZNÁMKA Znaky na klávesnici se mohou lišit v závislosti na její jazykové konfiguraci. Klávesy, které se používají pro klávesové zkratky, zůstávají stejné pro všechny jazykové konfigurace.**

### **Tabulka 2. Seznam klávesových zkratek**

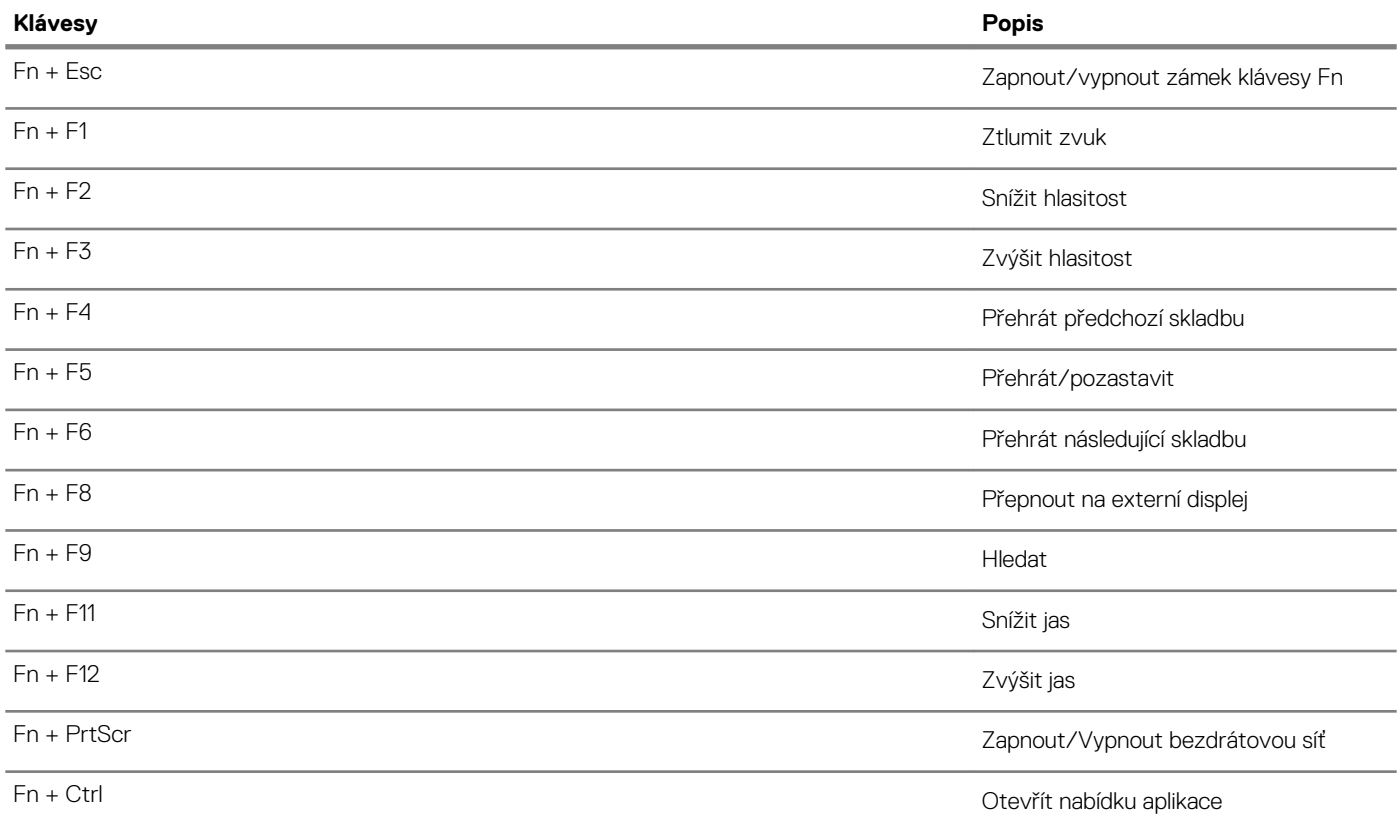

# **Specifikace systému**

<span id="page-11-0"></span>**POZNÁMKA Nabídka se liší podle regionu. Následující technické údaje představují pouze zákonem vyžadované minimum dodávané s počítačem. Chcete-li si přečíst další informace o konfiguraci počítače, otevřete v systému Windows Nápovědu a podporu a zvolte možnost zobrazit informace o počítači.**

#### **Témata:**

- Systémové informace
- Procesor
- [Paměť](#page-12-0)
- **[Skladovací](#page-12-0)**
- [Audio](#page-12-0)
- [Konektory na základní desce](#page-13-0)
- [Čtečka paměťových karet](#page-13-0)
- [Grafická karta](#page-13-0)
- [Kamera](#page-14-0)
- [Bezdrátové připojení](#page-14-0)
- [Porty a konektory](#page-14-0)
- [Displej](#page-15-0)
- **[Klávesnice](#page-15-0)**
- [Dotyková podložka](#page-15-0)
- [Čtečka otisků prstů volitelně](#page-16-0)
- [Operační systém](#page-16-0)
- **[Baterie](#page-16-0)**
- [Napájecí adaptér](#page-17-0)
- [Rozměry a hmotnost](#page-17-0)
- [Okolí počítače](#page-17-0)
- [Security \(Zabezpečení\)](#page-18-0)
- [Zabezpečovací software](#page-18-0)

### **Systémové informace**

#### **Tabulka 3. Systémové informace**

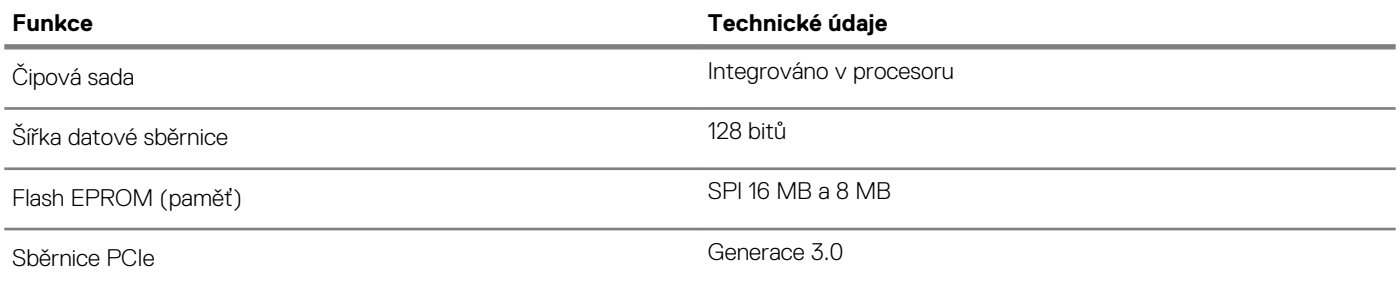

### **Procesor**

**POZNÁMKA Počty procesorů nejsou měřítkem výkonu. Dostupnost procesorů se může měnit a lišit podle regionu či země.**

### <span id="page-12-0"></span>**Tabulka 4. Specifikace procesoru**

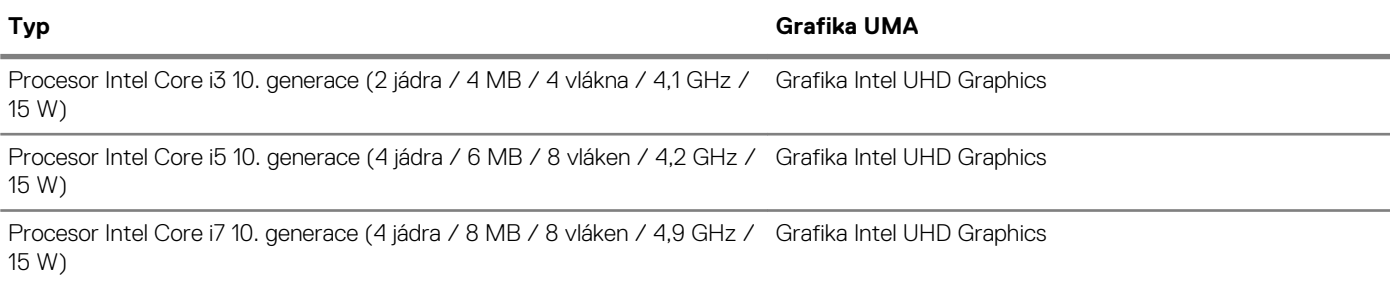

### **Paměť**

### **Tabulka 5. Specifikace paměti**

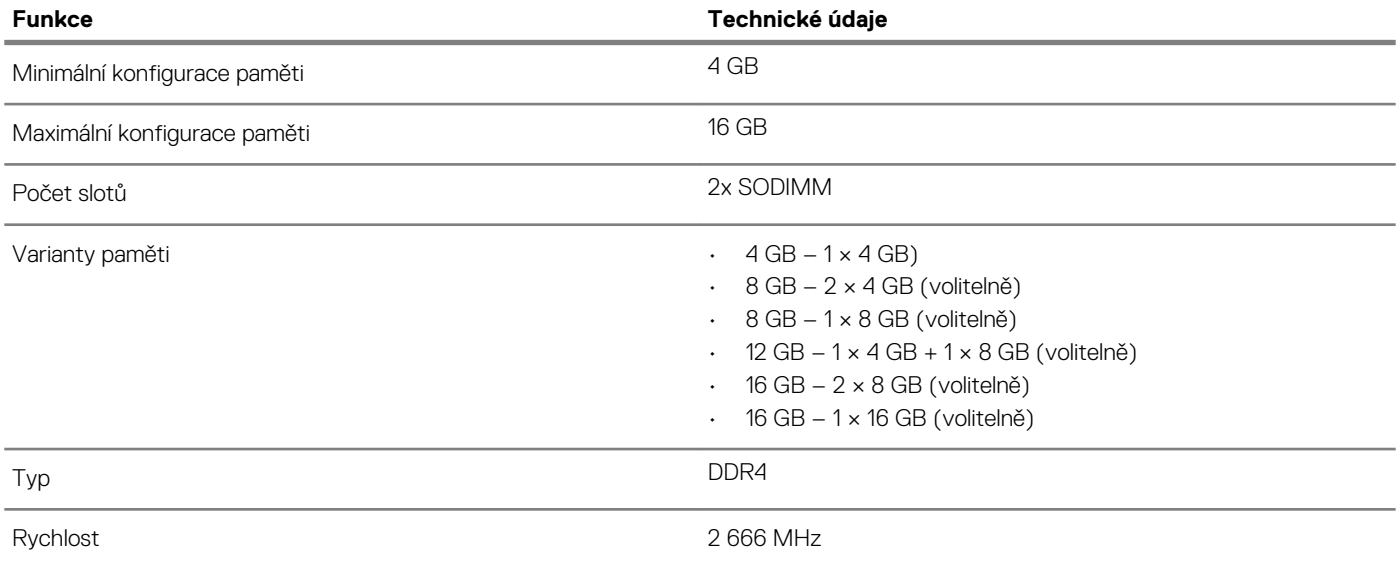

# **Skladovací**

### **Tabulka 6. Parametry úložiště**

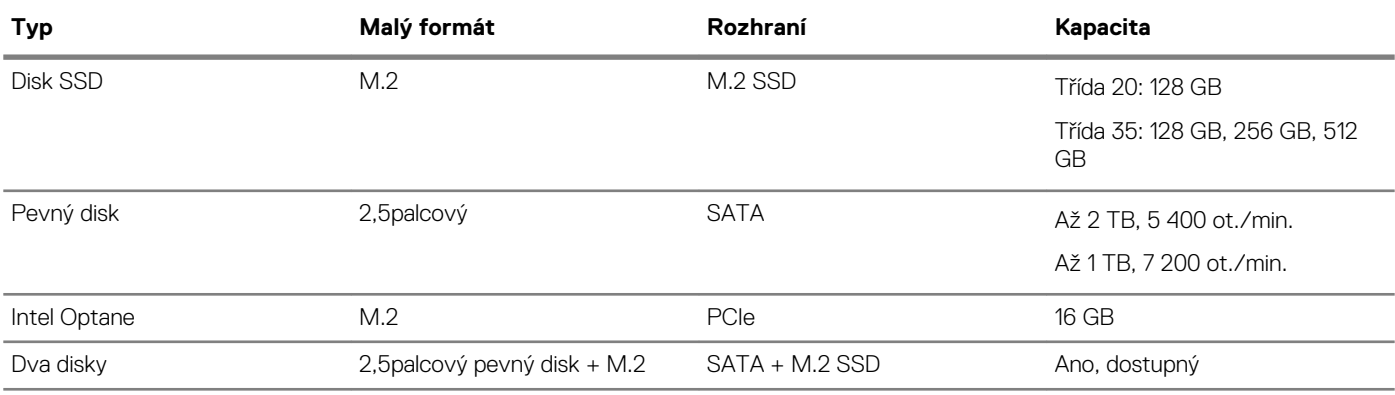

### **Audio**

### **Tabulka 7. Parametry audia**

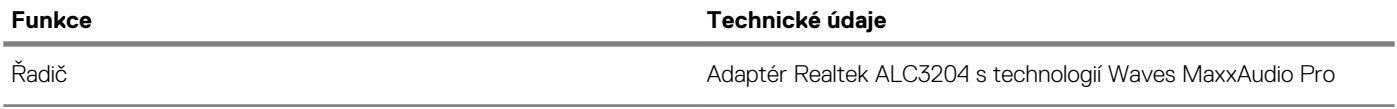

<span id="page-13-0"></span>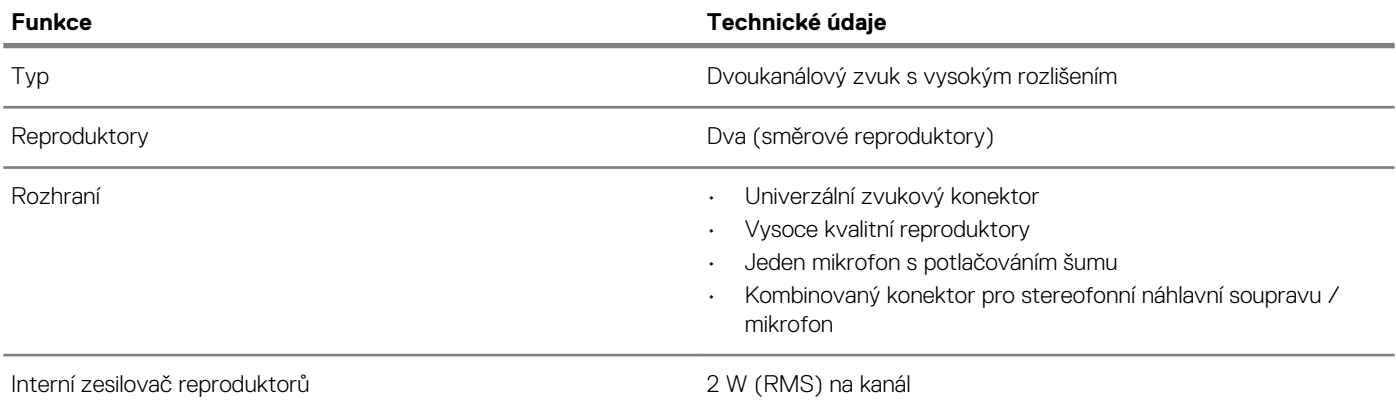

### **Konektory na základní desce**

#### **Tabulka 8. Konektory na základní desce**

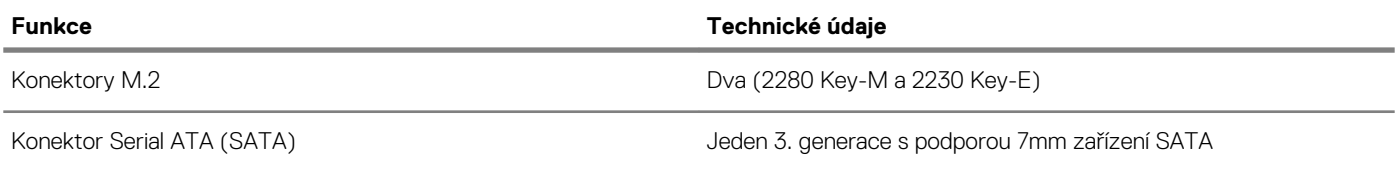

# **Čtečka paměťových karet**

### **Tabulka 9. Specifikace čtečky paměťových karet**

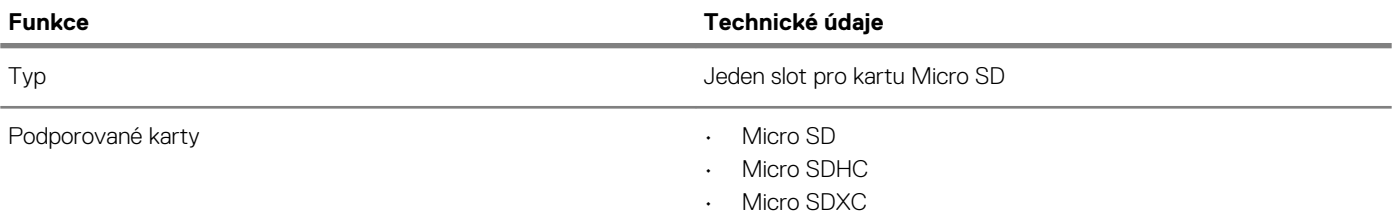

### **Grafická karta**

#### **Tabulka 10. Specifikace grafické karty**

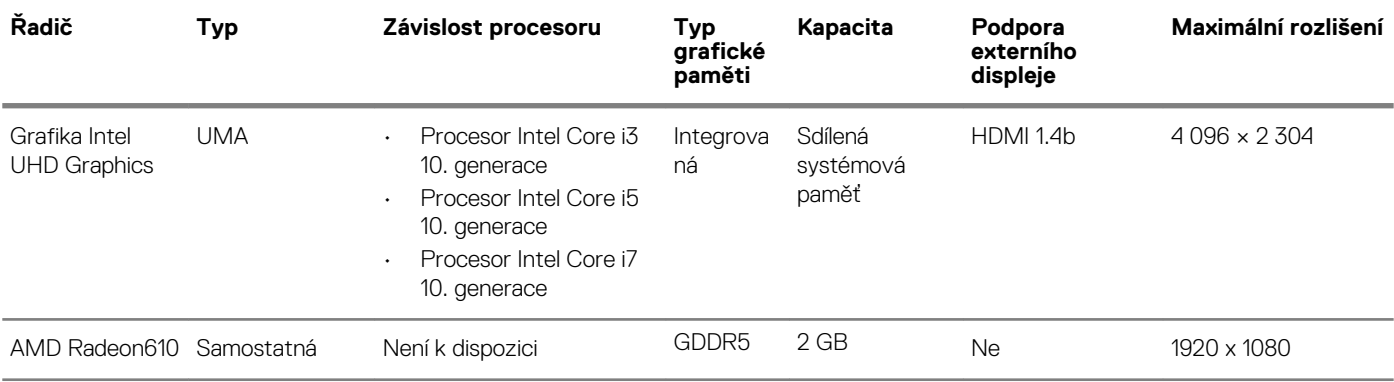

### <span id="page-14-0"></span>**Kamera**

#### **Tabulka 11. Specifikace kamery**

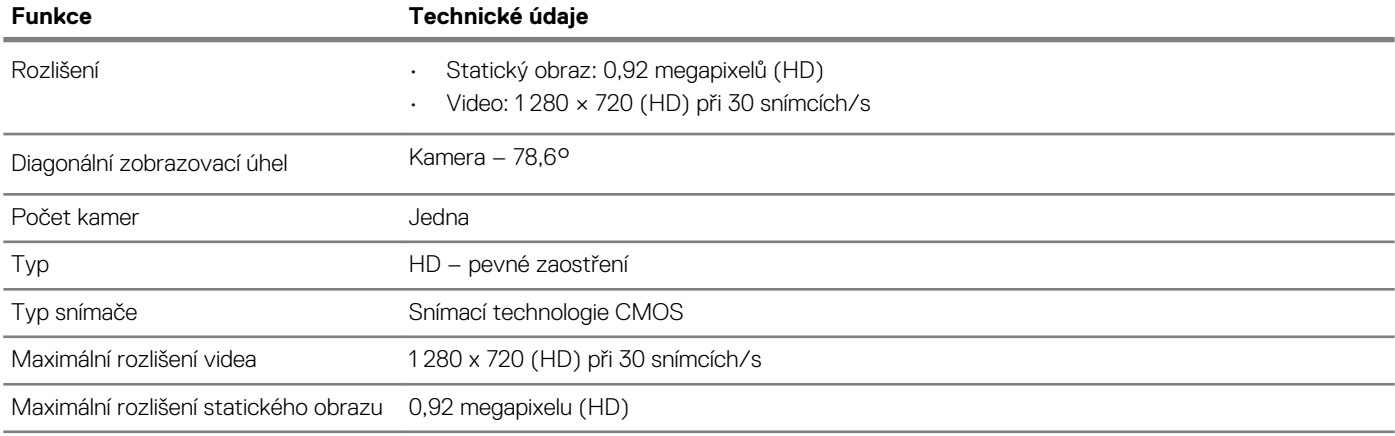

## **Bezdrátové připojení**

### **Tabulka 12. Specifikace bezdrátového připojení**

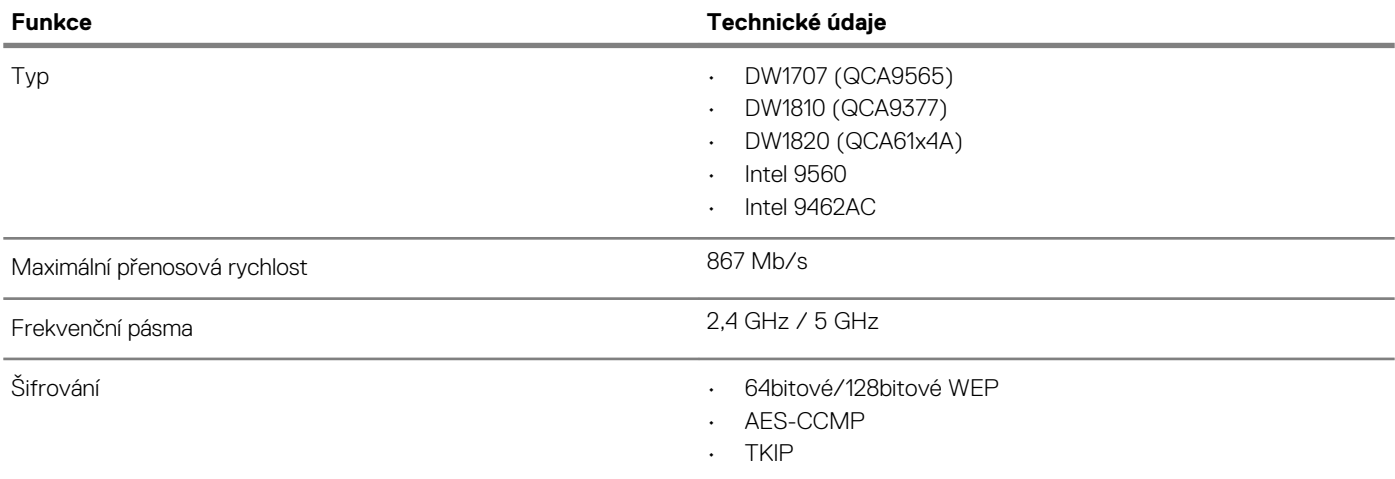

## **Porty a konektory**

### **Tabulka 13. Porty a konektory**

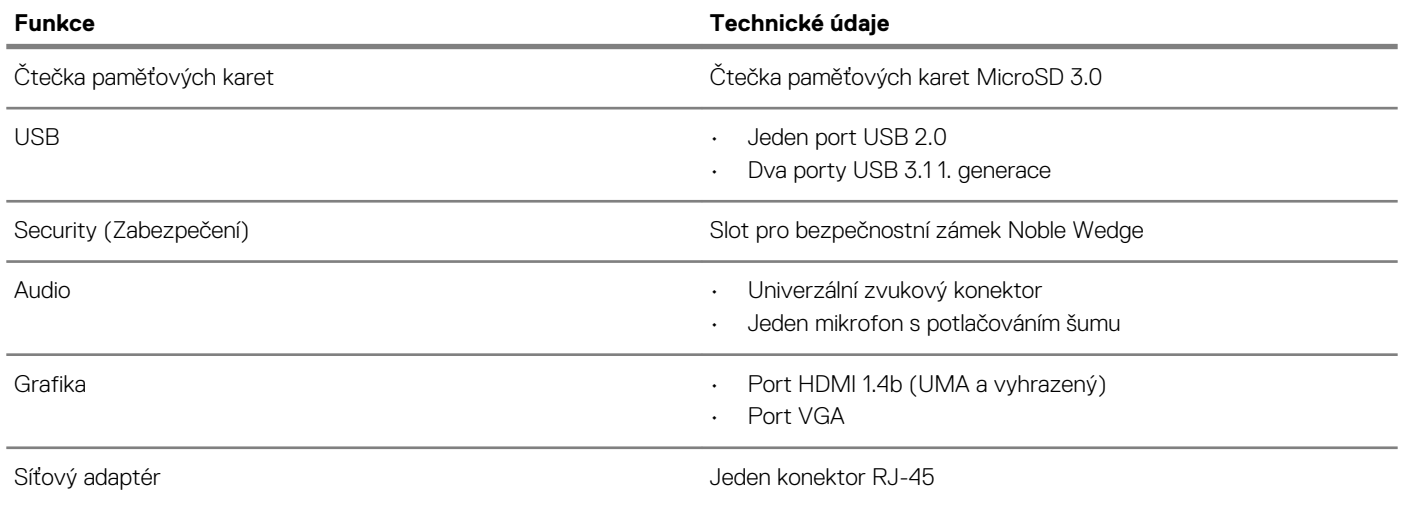

# <span id="page-15-0"></span>**Displej**

### **Tabulka 14. Parametry obrazovky**

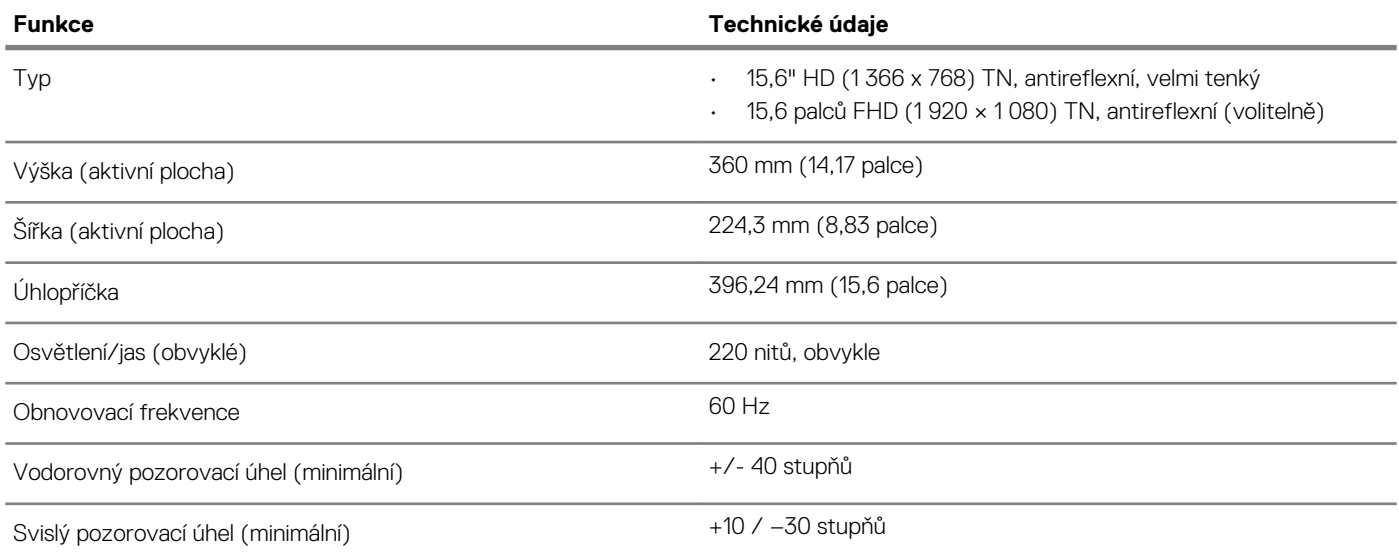

### **Klávesnice**

#### **Tabulka 15. Specifikace klávesnice**

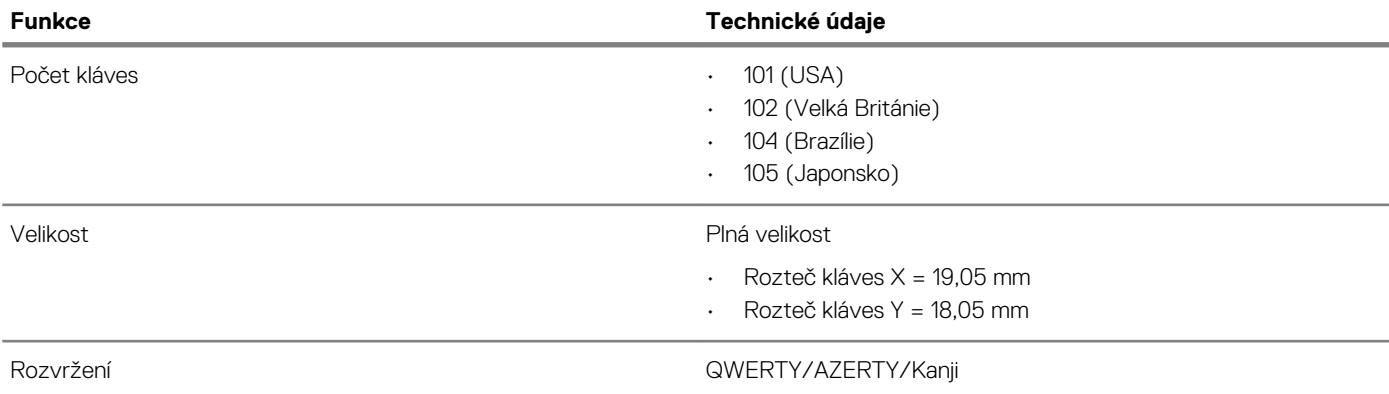

## **Dotyková podložka**

### **Tabulka 16. Specifikace dotykové podložky**

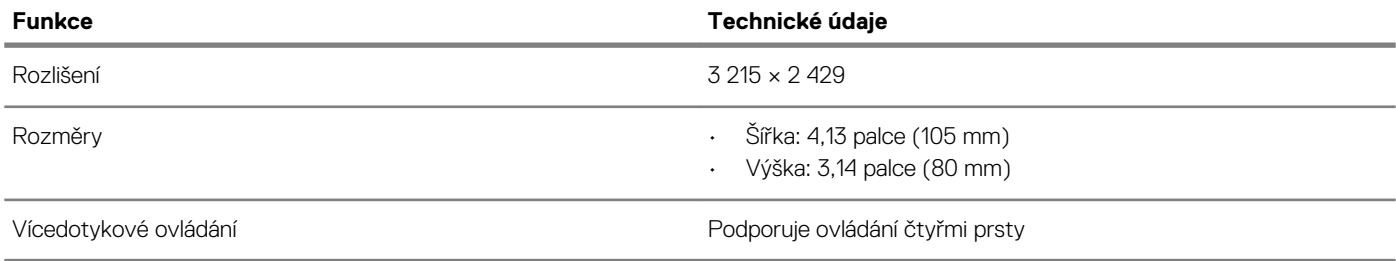

# <span id="page-16-0"></span>**Čtečka otisků prstů – volitelně**

### **Tabulka 17. Specifikace čtečky otisků prstů**

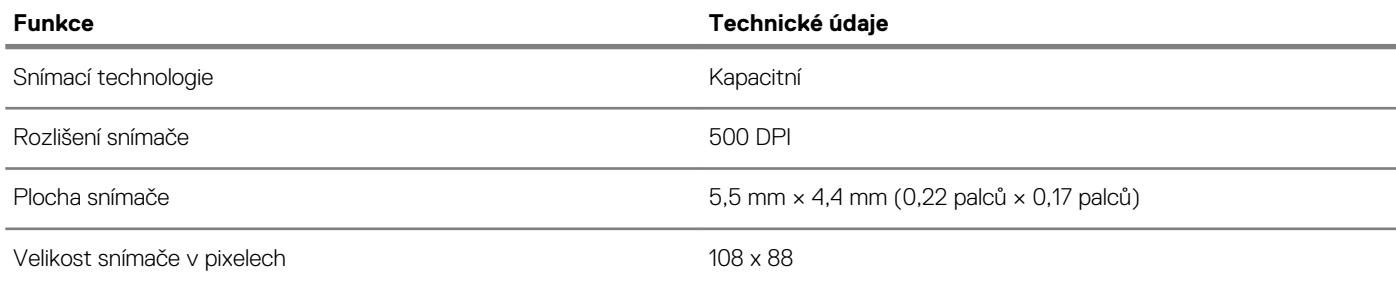

## **Operační systém**

#### **Tabulka 18. Operační systém**

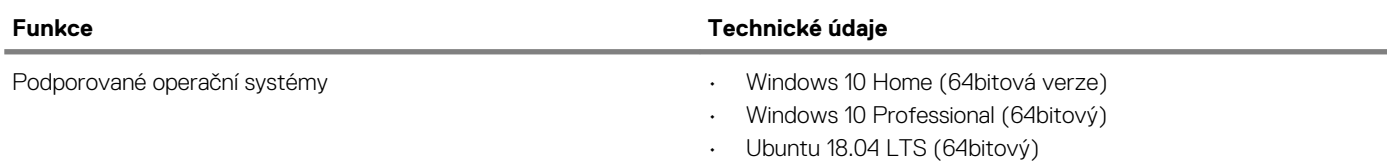

### **Baterie**

#### **Tabulka 19. Specifikace baterie**

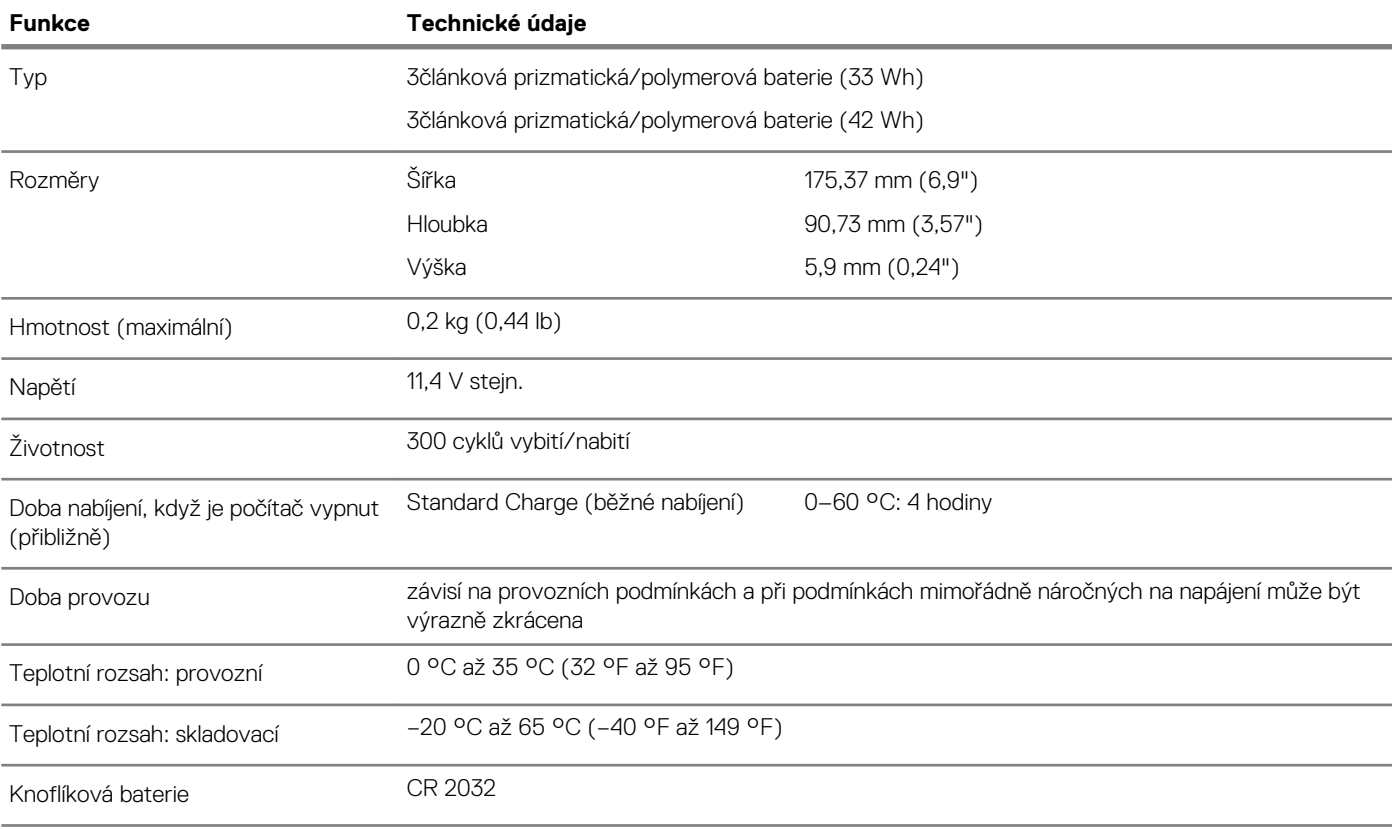

## <span id="page-17-0"></span>**Napájecí adaptér**

#### **Tabulka 20. Specifikace napájecího adaptéru**

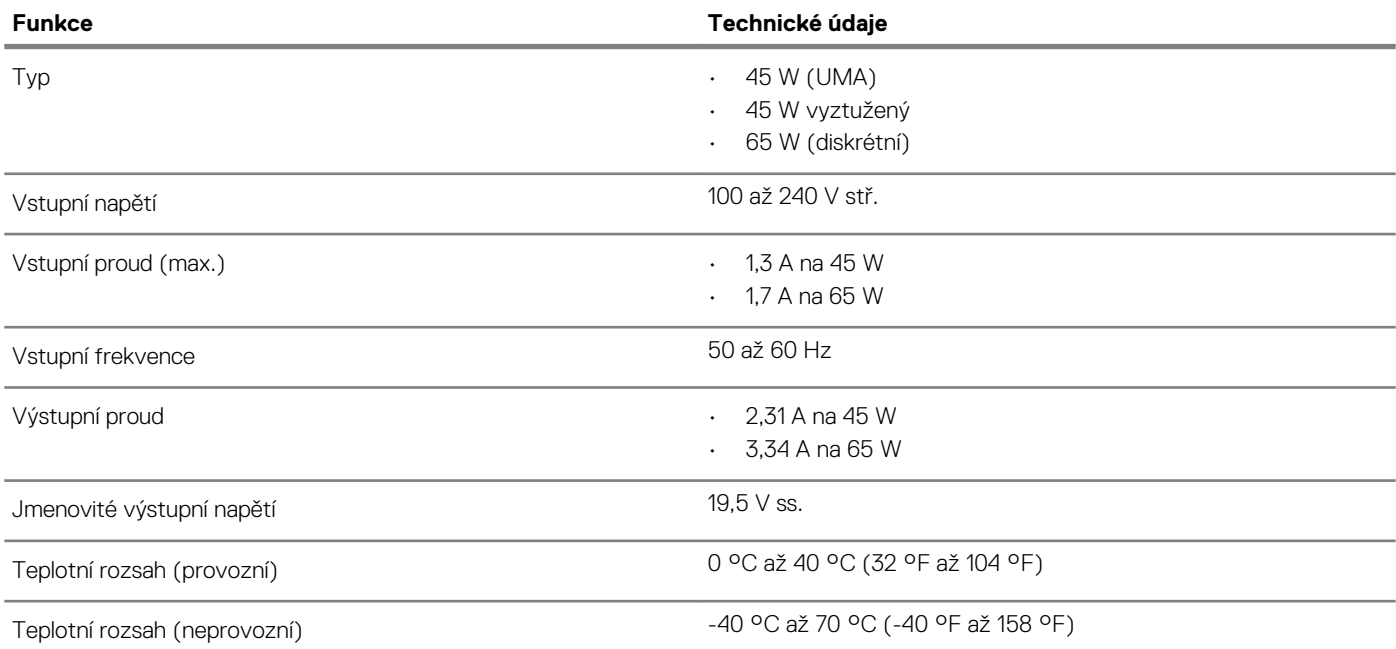

### **Rozměry a hmotnost**

#### **Tabulka 21. Rozměry a hmotnost**

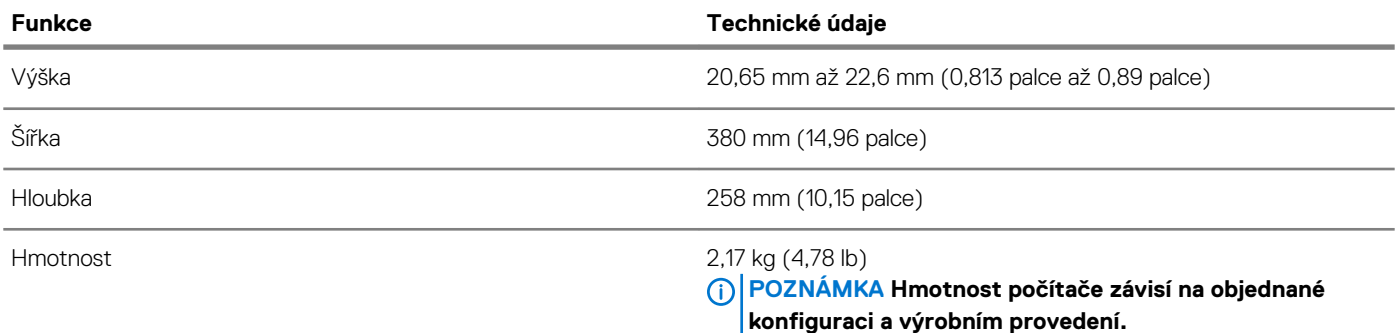

## **Okolí počítače**

**Úroveň znečištění vzduchu:** G1 podle ustanovení normy ISA-S71.04-1985

**Tabulka 22. Okolí počítače**

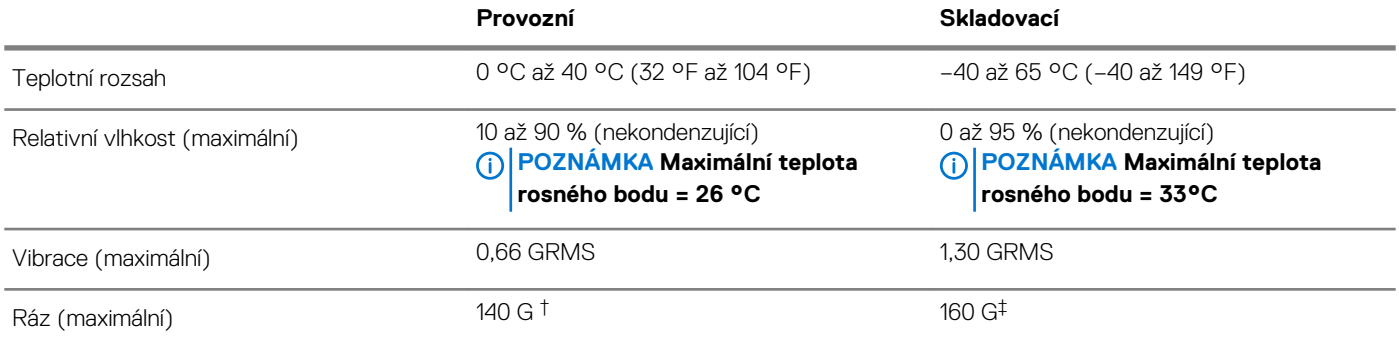

<span id="page-18-0"></span>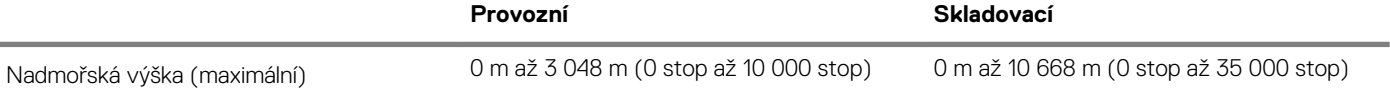

\* Měřené při použití náhodného spektra vibrací, které simuluje prostředí uživatele.

† Měřené pomocí 2ms půlsinového pulzu, když je pevný disk aktivní.

‡ Měřeno pomocí 2ms pulsu s poloviční sinusoidou v době, kdy byla hlava pevného disku v zaparkované poloze.

### **Security (Zabezpečení)**

### **Tabulka 23. Specifikace zabezpečení**

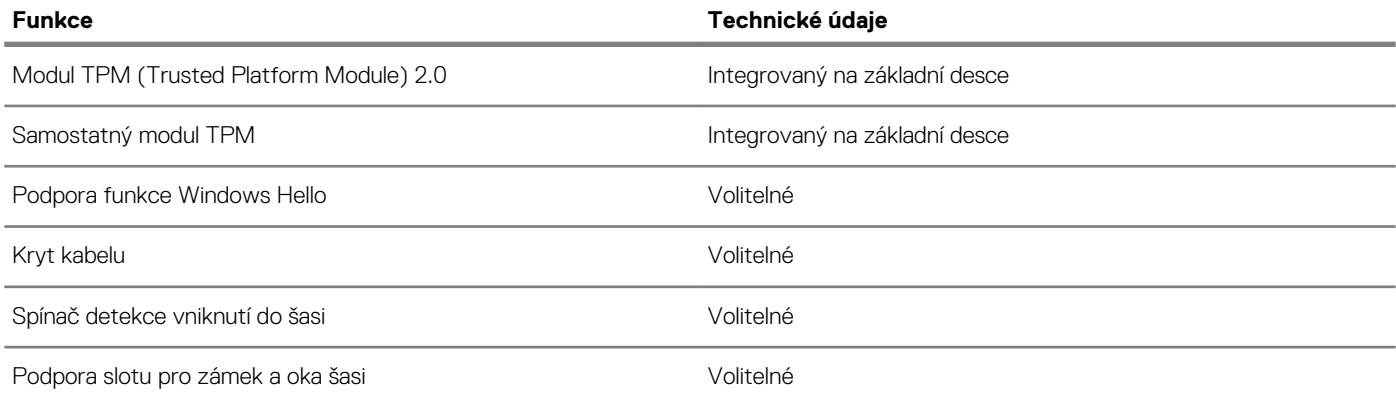

### **Zabezpečovací software**

#### **Tabulka 24. Parametry zabezpečovacího softwaru**

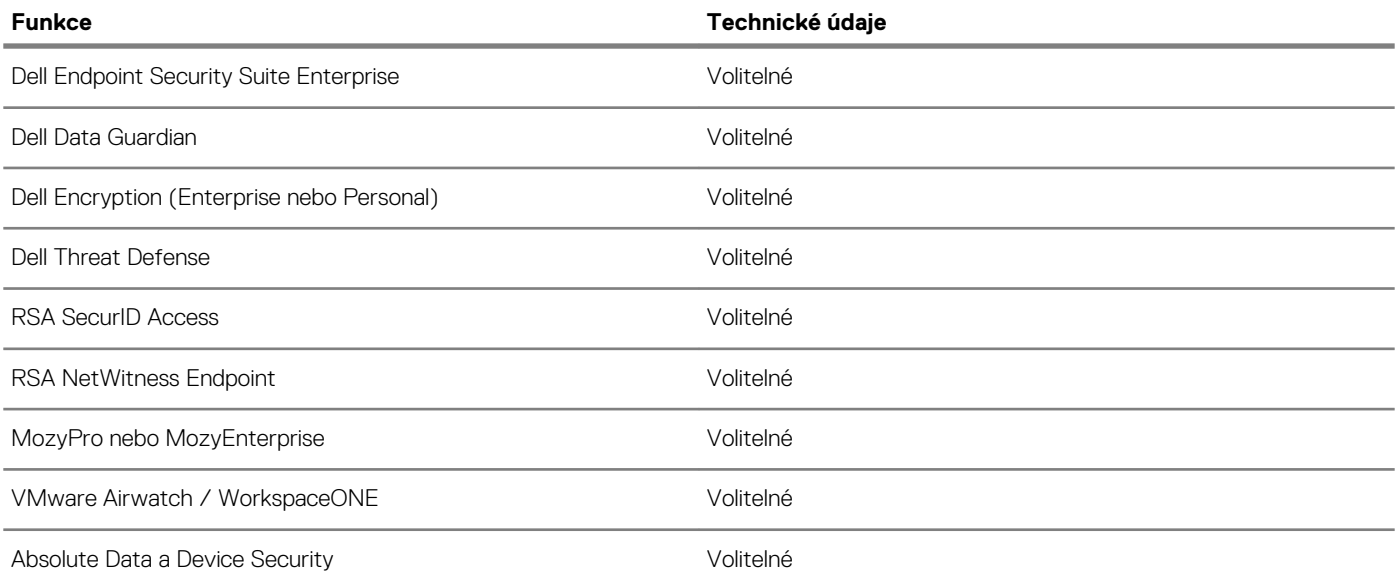

**6**

# **Nastavení systému**

<span id="page-19-0"></span>Konfigurace systému umožňuje spravovat hardware a stanovit možnosti úrovně systému BIOS. V nastavení konfigurace systému můžete:

- Měnit nastavení NVRAM po přidání nebo odebrání hardwaru
- Prohlížet konfiguraci hardwaru počítače
- Povolit nebo zakázat integrovaná zařízení
- Měnit mezní limity výkonu a napájení
- Spravovat zabezpečení počítače

#### **Témata:**

- Spouštěcí nabídka
- Navigační klávesy
- [Možnosti nástroje System setup \(Nastavení systému\)](#page-20-0)
- [Systémové heslo a heslo pro nastavení](#page-27-0)

# **Spouštěcí nabídka**

V okamžiku, kdy se zobrazí logo Dell, stiskněte klávesu F12, čímž spustíte jednorázovou spouštěcí nabídku se seznamem spouštěcích zařízení pro tento systém. Tato nabídka obsahuje také diagnostiku a možnosti nastavení systému BIOS. Zařízení uvedená ve spouštěcí nabídce závisejí na spustitelných zařízeních v systému. Tato nabídka je užitečná pro spouštění do konkrétního zařízení nebo spuštění diagnostiky systému. Použití spouštěcí nabídky nemění pořadí spouštění uložené v systému BIOS.

Možnosti jsou následující:

- UEFI Boot (Spouštění UEFI):
	- Windows Boot Manager
- •
- Other Options (Další možnosti):
	- BIOS Setup (Nastavení systému BIOS)
	- BIOS Flash Update (Aktualizace Flash systému BIOS)
	- Diagnostika
	- Change Boot Mode Settings (Změnit nastavení režimu zavádění)

## **Navigační klávesy**

**POZNÁMKA V případě většiny možností nastavení systému se provedené změny zaznamenají, ale použijí se až po restartu počítače.**

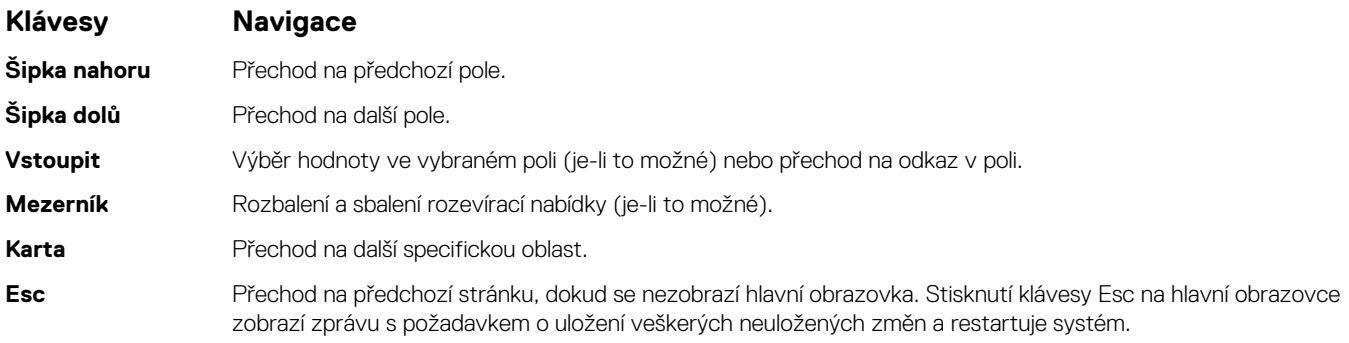

# <span id="page-20-0"></span>**Možnosti nástroje System setup (Nastavení systému)**

**POZNÁMKA V závislosti na a nainstalovaných zařízeních nemusí být některé z uvedených položek k dispozici.**

### **Obecné možnosti**

### **Tabulka 25. Obecné**

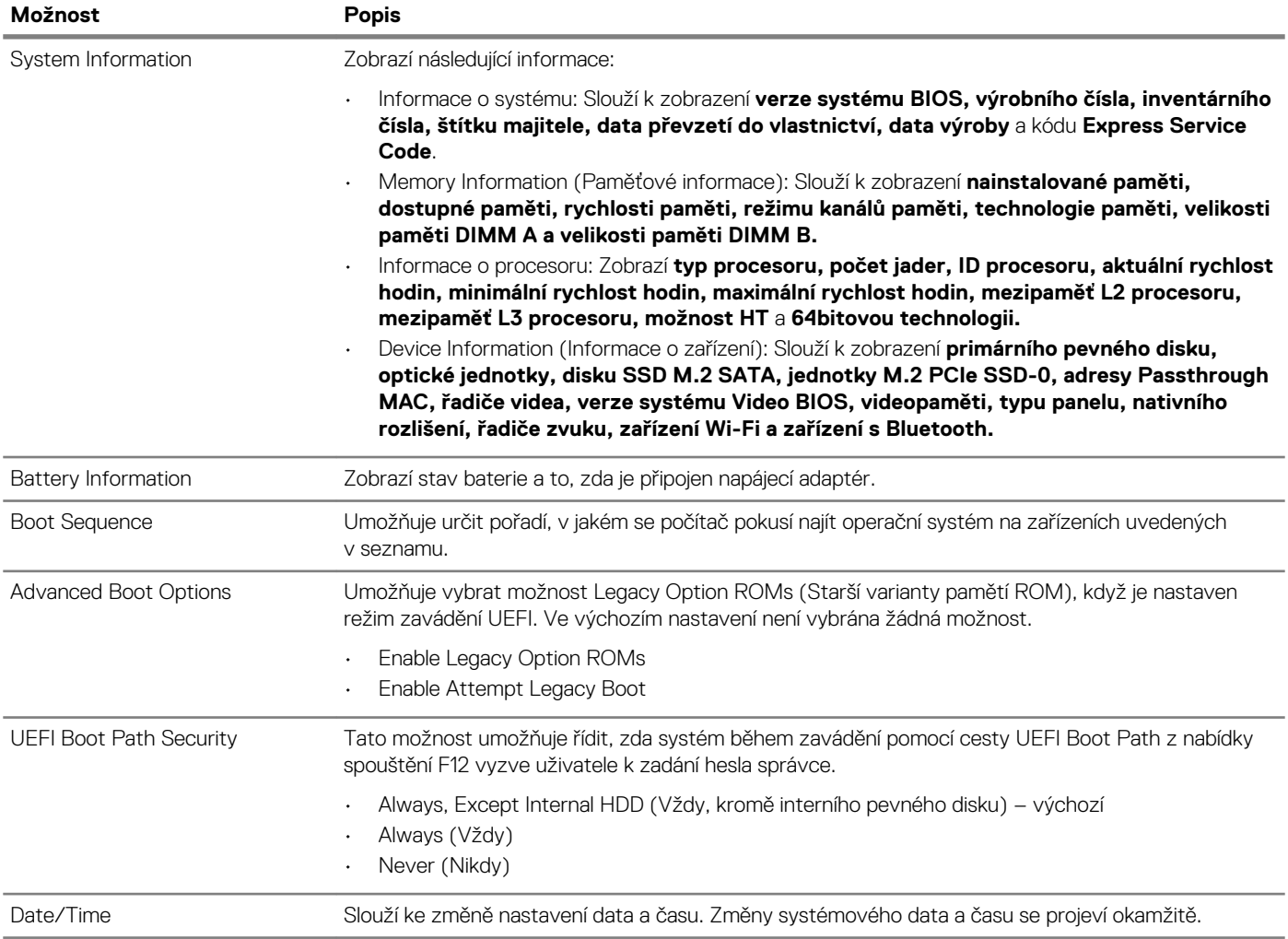

### **Systémové informace**

.

### **Tabulka 26. System Configuration (Konfigurace systému)**

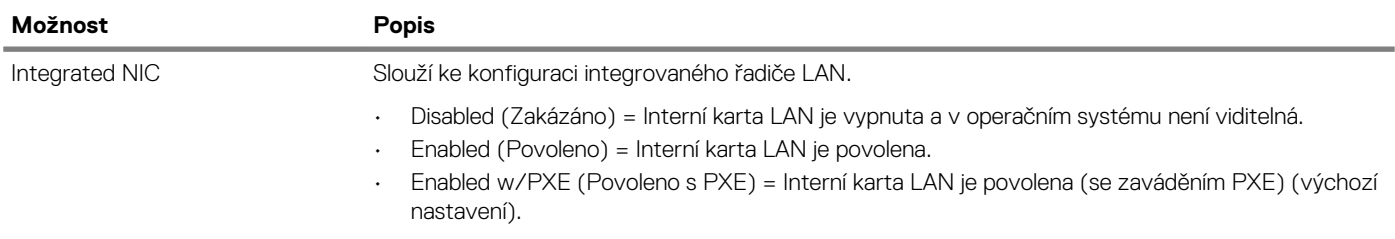

<span id="page-21-0"></span>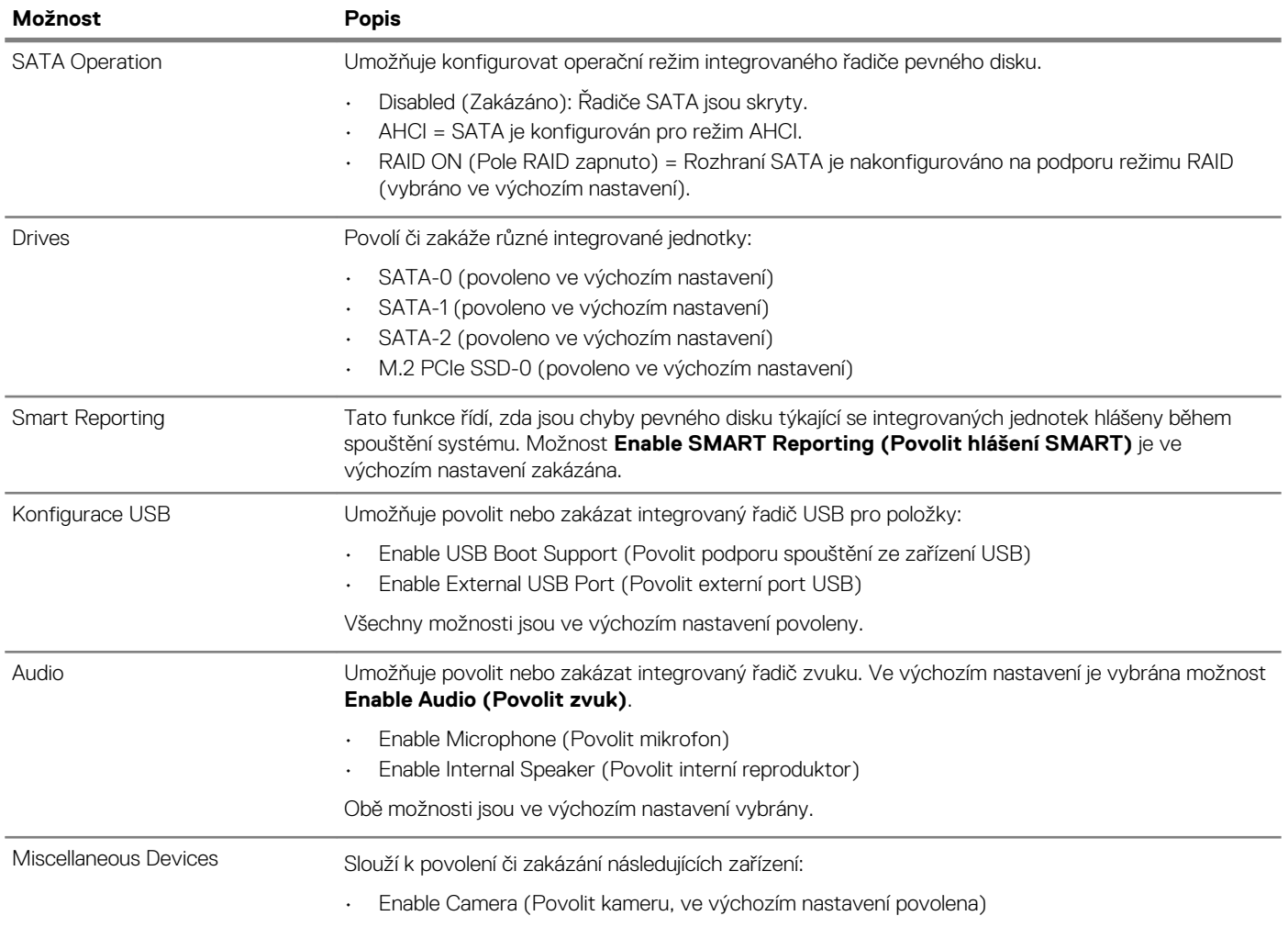

### **Grafika**

**Možnost Popis LCD Brightness** Slouží k nastavení jasu displeje v závislosti na zdroji napájení – z baterie nebo ze sítě. Jas LCD se nastavuje nezávisle pro napájení z baterie a z napájecího adaptéru. Nastavuje se posuvníkem.

**POZNÁMKA Nastavení grafické karty se zobrazí, pouze pokud je v systému nainstalována grafická karta.**

### **Security (Zabezpečení)**

### **Tabulka 27. Security (Zabezpečení)**

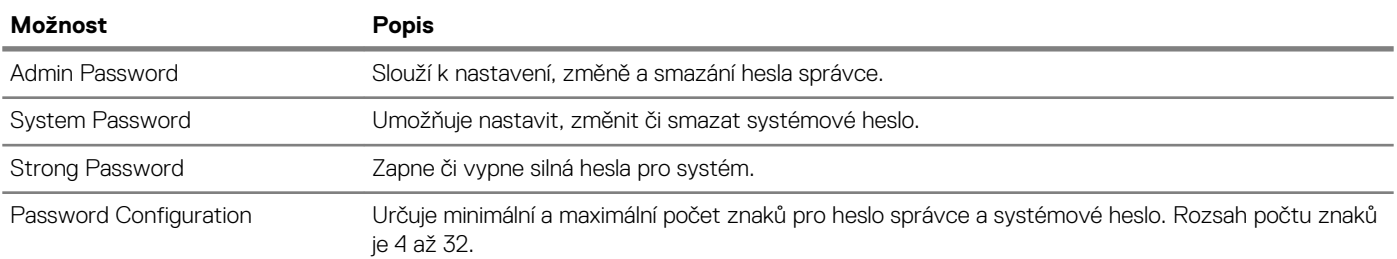

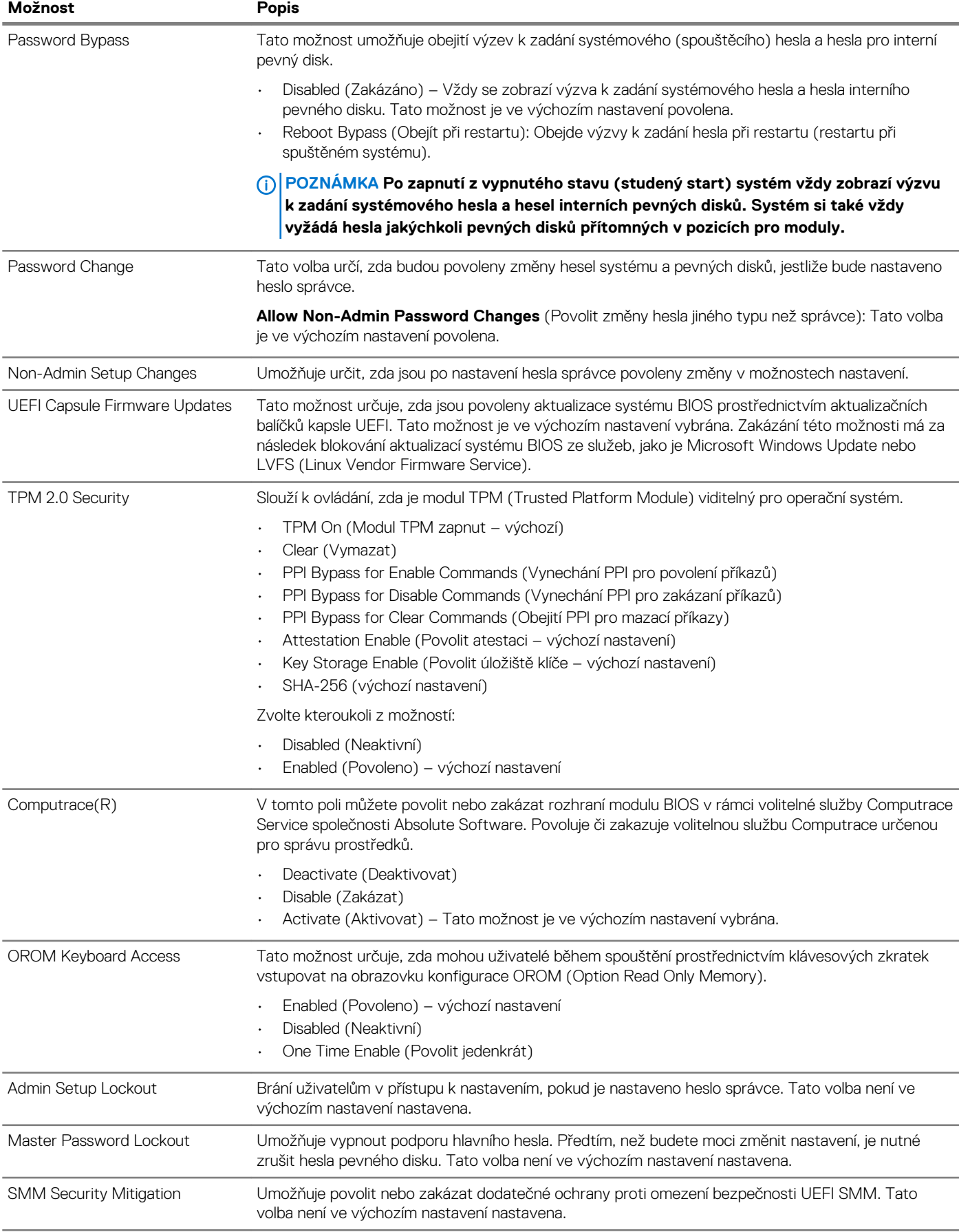

### <span id="page-23-0"></span>**Secure boot**

### **Tabulka 28. Secure Boot (Bezpečné zavádění)**

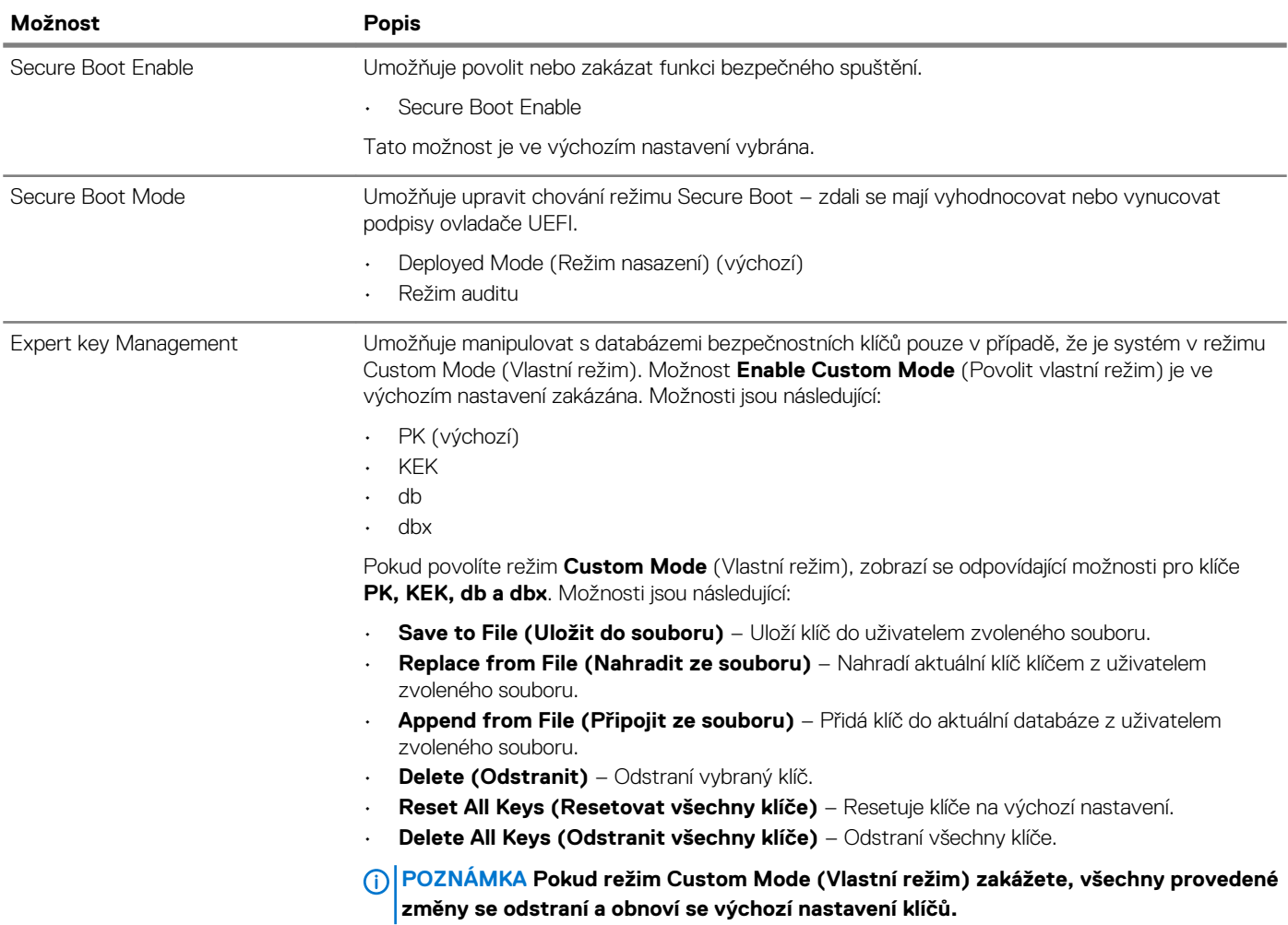

### **Intel Software Guard Extensions**

#### **Tabulka 29. Intel Software Guard Extensions**

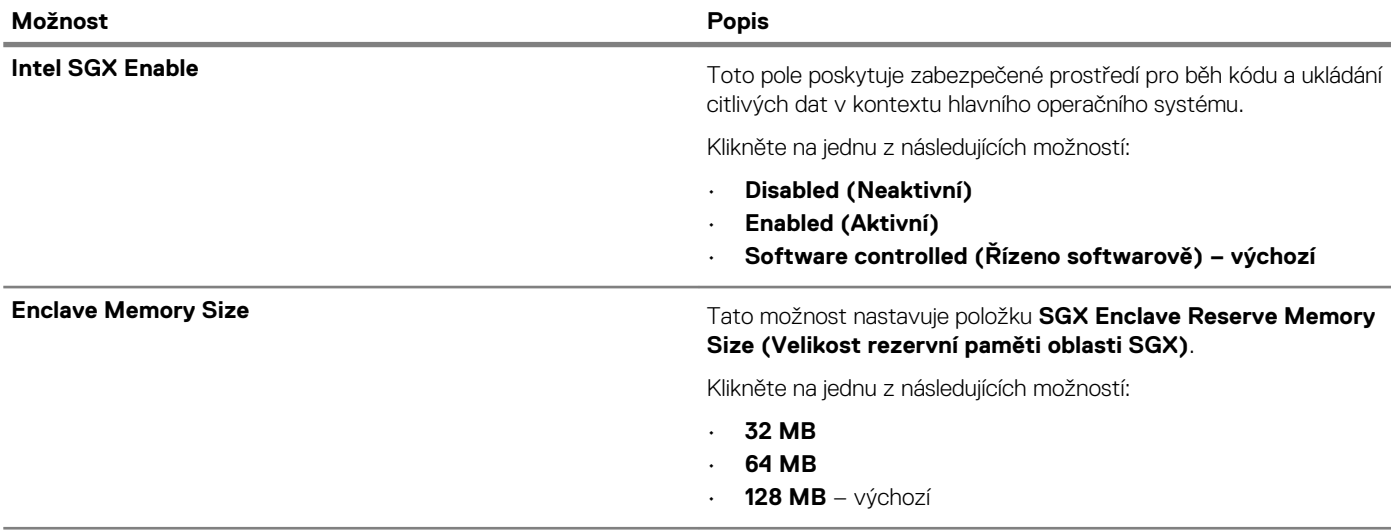

### <span id="page-24-0"></span>**Performance (Výkon)**

**Tabulka 30. Performance (Výkon)**

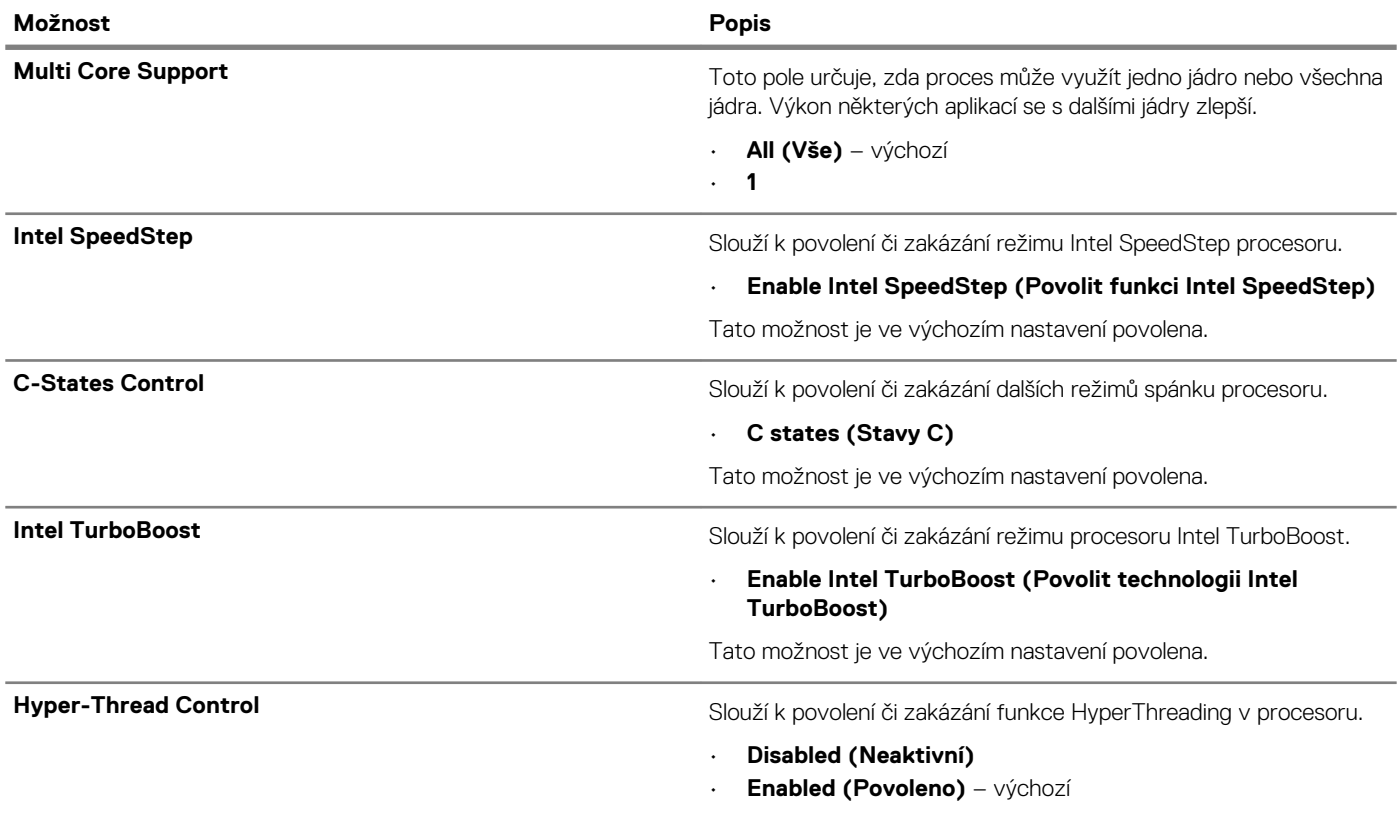

## **Řízení spotřeby**

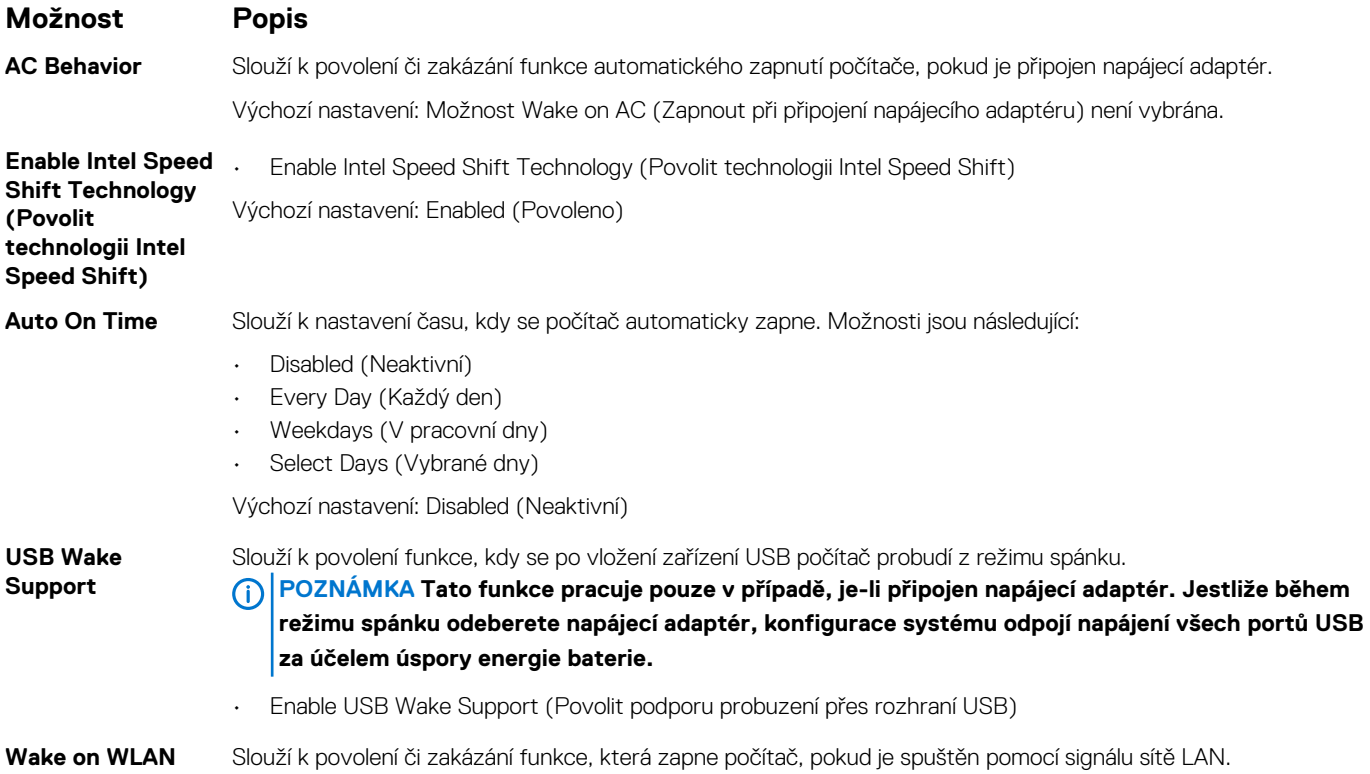

<span id="page-25-0"></span>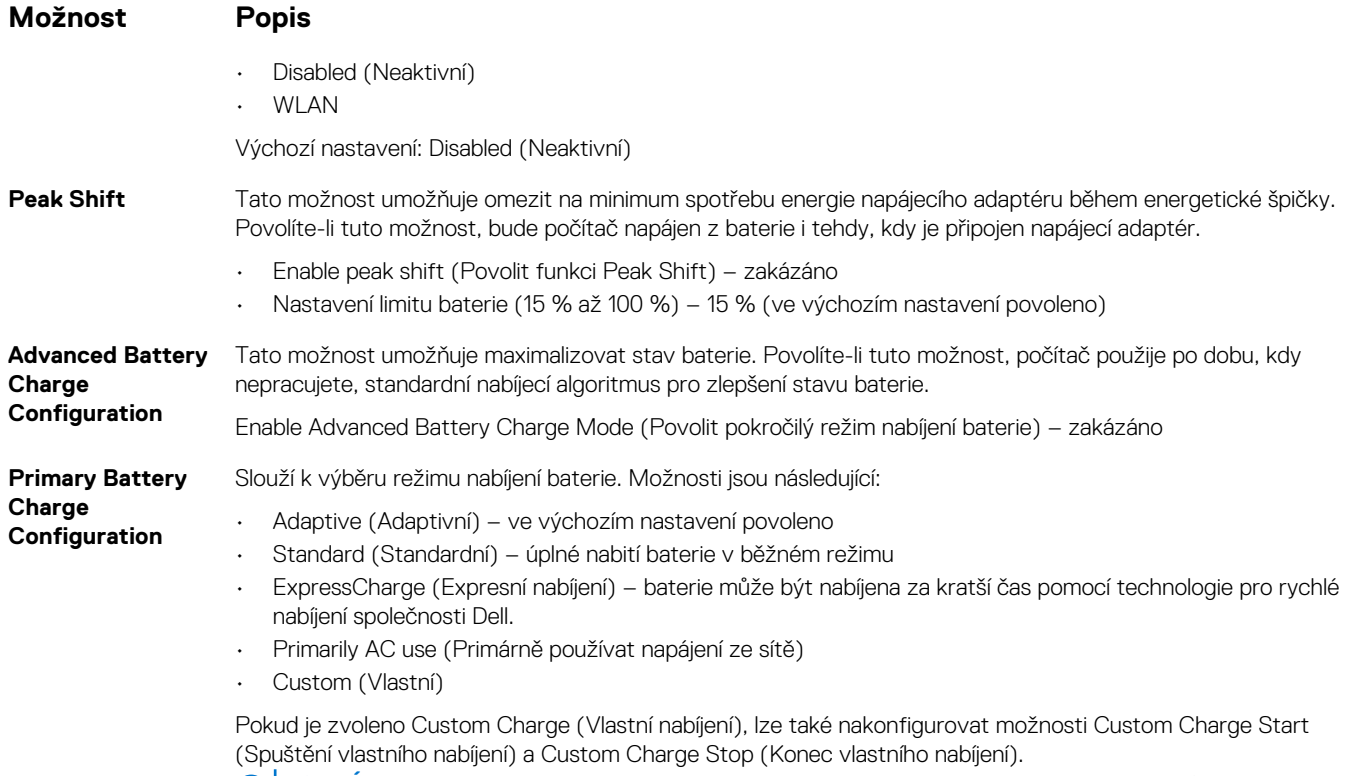

**POZNÁMKA Všechny režimy nabíjení nemusí být k dispozici pro všechny baterie. Chcete-li povolit tuto možnost, zakažte možnost Advanced Battery Charge Configuration (Pokročilá konfigurace nabíjení baterie).**

### **POST behavior**

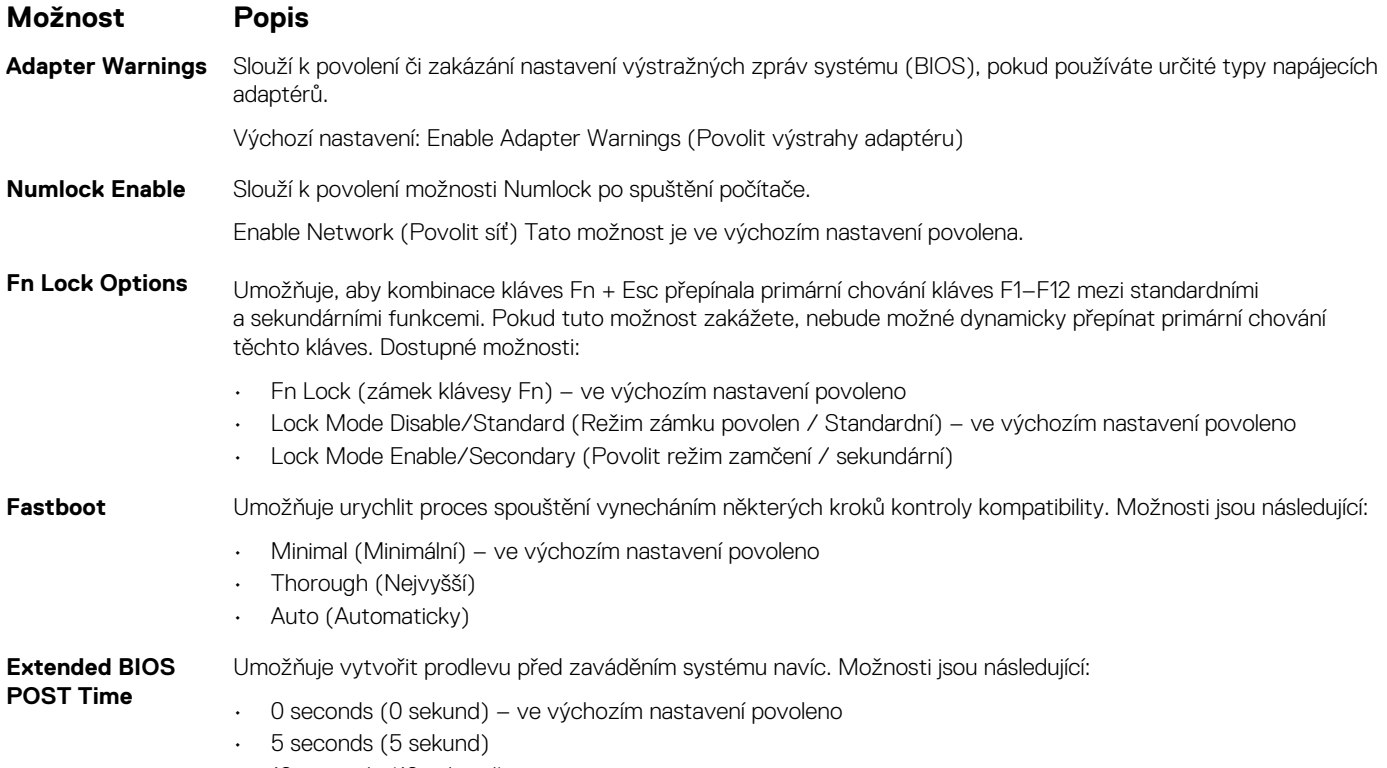

• 10 seconds (10 sekund)

<span id="page-26-0"></span>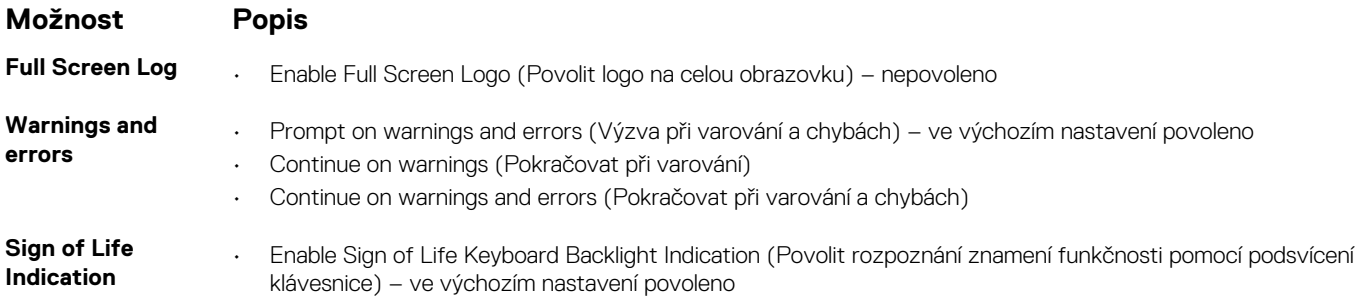

### **Virtualization support (Podpora virtualizace)**

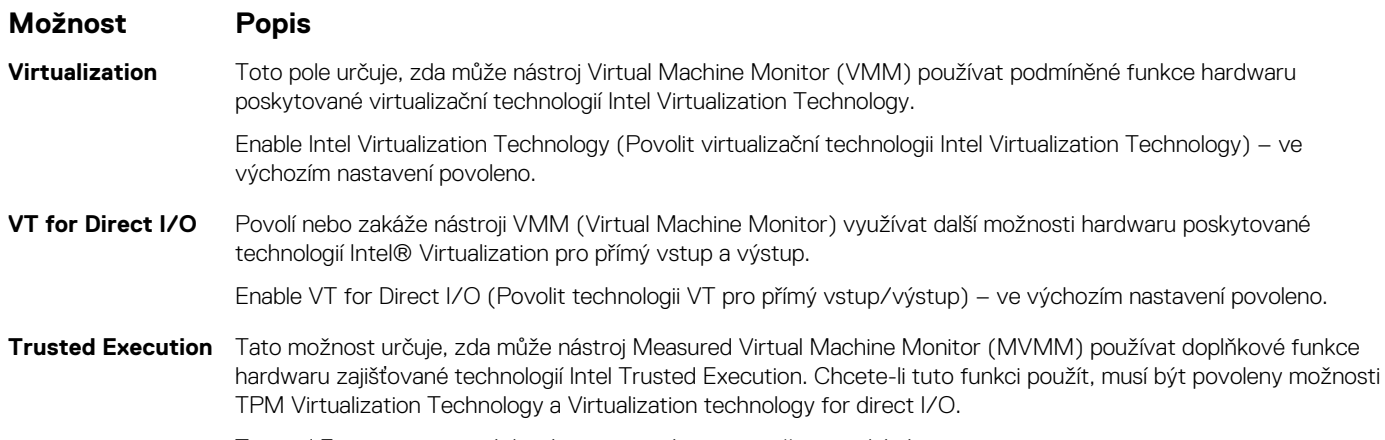

Trusted Execution – ve výchozím nastavení je tato možnost zakázána.

### **Bezdrátové připojení**

### **Popis možností**

**Wireless Switch** Slouží k nastavení bezdrátových zařízení, která lze spravovat pomocí přepínače bezdrátové komunikace. Možnosti jsou následující:

- WLAN
- Bluetooth

Všechny možnosti jsou ve výchozím nastavení povoleny.

**POZNÁMKA U možností WLAN je ovládání povolení a zakázání spojeno dohromady a nelze je povolit nebo zakázat nezávisle.**

**Wireless Device Enable**

- Slouží k povolení či zakázání vnitřních bezdrátových zařízení:
- WLAN
- Bluetooth

Všechny možnosti jsou ve výchozím nastavení povoleny.

## **Obrazovka Maintenance (Údržba)**

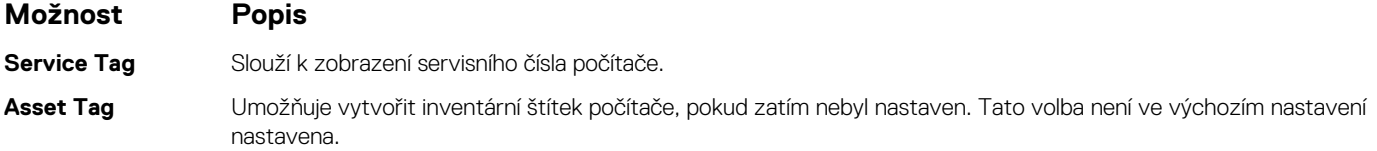

<span id="page-27-0"></span>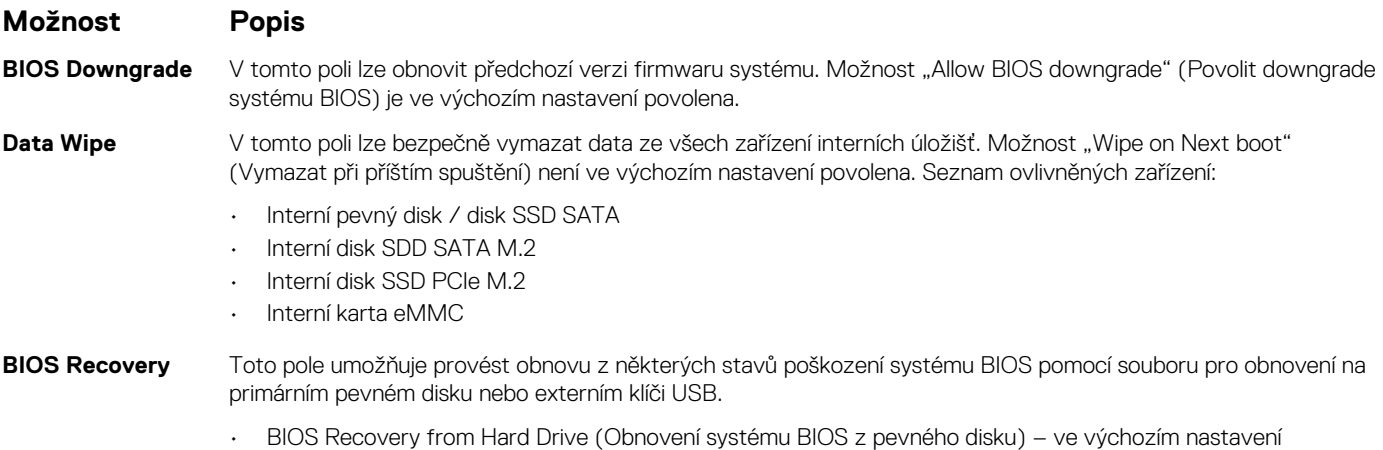

• Always perform integrity check (Vždy provést kontrolu integrity) – ve výchozím nastavení zakázáno

### **System Logs (Systémové protokoly)**

povoleno

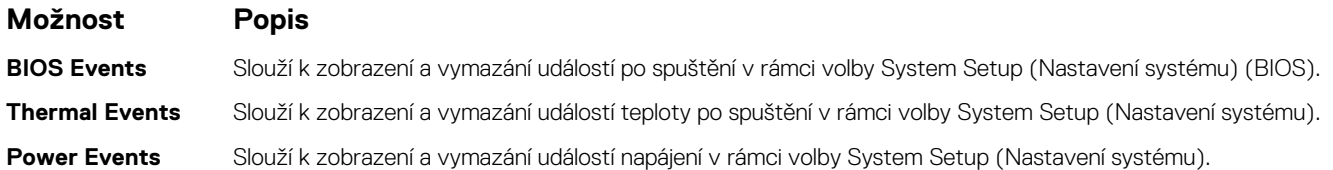

### **SupportAssist System Resolution (Systém řešení SupportAssist)**

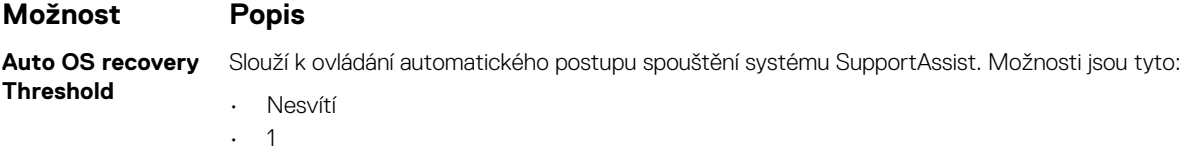

- 2 (ve výchozím nastavení aktivní).
- 3

**SupportAssist Power Recovery** Slouží k obnovení zálohy SupportAssist OS Recovery (ve výchozím nastavení je zakázáno ).

### **Systémové heslo a heslo pro nastavení**

#### **Tabulka 31. Systémové heslo a heslo pro nastavení**

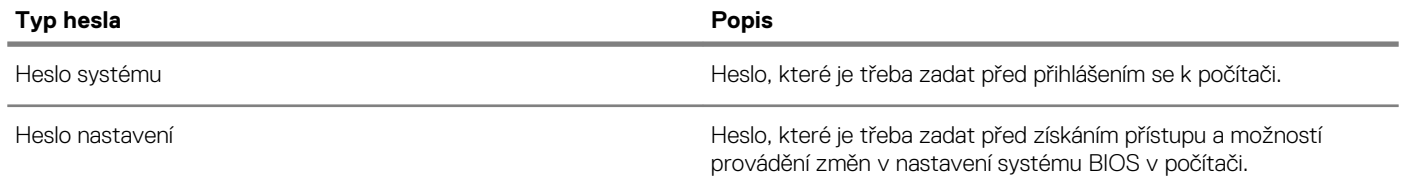

Můžete vytvořit systémové heslo a zabezpečit počítač heslem.

**VÝSTRAHA Heslo nabízí základní úroveň zabezpečení dat v počítači.**

**VÝSTRAHA Pokud počítač nebude uzamčen nebo zůstane bez dozoru, k uloženým datům může získat přístup kdokoli.**

<span id="page-28-0"></span>**POZNÁMKA Systémové heslo a heslo nastavení jsou zakázána.**

### **Přiřazení hesla nastavení systému**

#### **Požadavky**

Nové **systémové heslo nebo heslo správce** lze nastavit pouze v případě, že je stav **Not Set (Nenastaveno)**.

#### **O této úloze**

Do nastavení systému přejdete stisknutím tlačítka F2 ihned po spuštění či restartu počítače.

#### **Kroky**

- 1. Na obrazovce **System BIOS (Systém BIOS)** nebo **System Setup (Nastavení systému)** vyberte možnost **Security (Zabezpečení)** a stiskněte klávesu Enter. Otevře se obrazovka **Security (Zabezpečení)**.
- 2. Zvolte možnost **System/Admin Password (Systémové heslo / heslo správce)** a v poli **Enter the new password (Zadejte nové heslo)** vytvořte heslo.

Nové heslo systému přiřaďte podle následujících pokynů:

- Heslo smí obsahovat nejvýše 32 znaků.
- Heslo smí obsahovat čísla od 0 do 9.
- Povolena jsou pouze malá písmena (velká písmena jsou zakázána).
- Povoleny jsou pouze následující zvláštní znaky: mezera, ("), (+), (,), (-), (.), (/), (;), ([), (\), (]), (`).
- 3. Vypište systémové heslo, které jste zadali dříve do pole **Confirm new password (Potvrdit nové heslo)** a klikněte na **OK**.
- 4. Po stisku klávesy Esc se zobrazí zpráva s požadavkem o uložení změn.
- 5. Stiskem klávesy Y změny uložíte. Počítač se restartuje.

### **Odstranění nebo změna stávajícího hesla k nastavení systému**

#### **Požadavky**

Před pokusem o odstranění nebo změnu stávajícího hesla k systému a/nebo konfiguraci ověřte, zda je možnost **Password Status** (Stav hesla) v programu System Setup (Konfigurace systému) nastavena na hodnotu Unlocked (Odemčeno). Pokud je možnost **Password Status** (Stav hesla) nastavena na hodnotu Locked (Zamčeno), stávající heslo k systému a/nebo konfiguraci nelze odstranit ani změnit.

#### **O této úloze**

Nástroj Nastavení systému otevřete stiskem tlačítka F2 ihned po spuštění či restartu počítače.

### **Kroky**

1. Na obrazovce **System BIOS (Systém BIOS)** nebo **System Setup (Nastavení systému)** vyberte možnost **System Security (Zabezpečení systému)** a stiskněte klávesu Enter.

Otevře se obrazovka **System Security (Zabezpečení systému)**.

- 2. Na obrazovce **System Security (Zabezpečení systému)** ověřte, zda je v nastavení **Password Status (Stav hesla)** vybrána možnost **Unlocked (Odemčeno)**.
- 3. Po odstranění stávajícího hesla systému vyberte možnost **System Password (Heslo systému)** a stiskněte klávesu Enter nebo Tab.
- 4. Po odstranění stávajícího hesla nastavení vyberte možnost **Setup Password (Heslo nastavení)** a stiskněte klávesu Enter nebo Tab.
	- **POZNÁMKA Jestliže heslo k systému či nastavení měníte, vložte na vyžádání nové heslo. Pokud heslo k systému či**  ⋒ **nastavení mažete, potvrďte na vyžádání smazání hesla.**
- 5. Po stisku klávesy Esc se zobrazí zpráva s požadavkem o uložení změn.
- Stiskem klávesy Y uložíte změny a nástroj Nastavení systému ukončíte. Počítač se restartuje.

# **Software**

**7**

<span id="page-29-0"></span>Tato kapitola podrobně popisuje podporované operační systémy, společně s pokyny pro instalaci ovladačů.

### **Témata:**

• Stažení ovladačů systému

# **Stažení ovladačů systému**

#### **Kroky**

- 1. Zapněte .
- 2. Přejděte na web **Dell.com/support**.
- 3. Klikněte na možnost **Product Support (Podpora k produktu)**, zadejte výrobní číslo a klikněte na možnost **Submit (Odeslat)**.
	- **POZNÁMKA Pokud výrobní číslo nemáte k dispozici, použijte funkci automatického rozpoznání nebo ručně vyhledejte model .**
- 4. Klikněte na položku **Drivers and Downloads (Ovladače a položky ke stažení)**.
- 5. Vyberte operační systém nainstalovaný v.
- 6. Přejděte na stránce dolů a vyberte ovladač, který chcete nainstalovat.
- 7. Klikněte na možnost **Download File (Stáhnout soubor)** a stáhněte ovladač pro svůj .
- 8. Po dokončení stahování přejděte do složky, do které jste uložili soubor ovladače.
- 9. Dvakrát klikněte na ikonu souboru ovladače a postupujte podle pokynů na obrazovce.

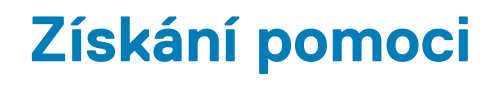

#### <span id="page-30-0"></span>**Témata:**

• Kontaktování společnosti Dell

## **Kontaktování společnosti Dell**

#### **Požadavky**

**POZNÁMKA Pokud nemáte aktivní internetové připojení, můžete najít kontaktní informace na nákupní faktuře, balicím seznamu, účtence nebo v katalogu produktů společnosti Dell.**

#### **O této úloze**

Společnost Dell nabízí několik možností online a telefonické podpory a služeb. Jejich dostupnost závisí na zemi a produktu a některé služby nemusí být ve vaší oblasti k dispozici. Chcete-li kontaktovat společnost Dell se záležitostmi týkajícími se prodejů, technické podpory nebo zákaznického servisu:

#### **Kroky**

- 1. Přejděte na web **Dell.com/support**.
- 2. Vyberte si kategorii podpory.
- 3. Ověřte svou zemi nebo region v rozbalovací nabídce **Choose a Country/Region (Vyberte zemi/region)** ve spodní části stránky.
- 4. Podle potřeby vyberte příslušné servisní služby nebo linku podpory.